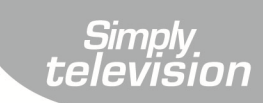

# HDTV Kabel-Receiver

# MX83D

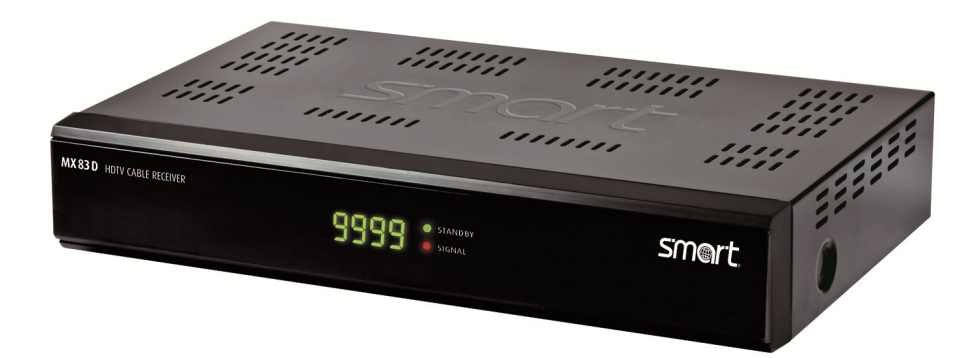

# Bedienungsanleitung

Stand 03.02.2011

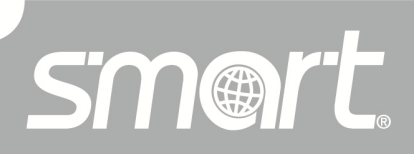

**DEUTSCH** 

www.smart-electronic.de

# **Vorwort**

Sehr geehrte Kundin, sehr geehrter Kunde,

vielen Dank, dass Sie sich für den digitalen Kabel-Receiver smart MX83D entschieden haben.

Lesen Sie die Bedienungsanleitung des smart MX83D sorgfältig durch, bevor Sie diesen Receiver in Betrieb nehmen.

Diese Bedienungsanleitung hilft Ihnen beim

- bestimmungsgemäßen,
- sicheren und
- vorteilhaften

Gebrauch des digitalen Kabel-Receivers smart MX83D.

Jede Person, die diesen Receiver

- montiert.
- anschließt.
- bedient.
- reinigt oder
- entsorgt,

muss den vollständigen Inhalt dieser Bedienungsanleitung zur Kenntnis genommen haben.

Bewahren Sie diese Bedienungsanleitung immer in der Nähe des Receivers auf.

Wir wünschen Ihnen nun viel Freude mit Ihrem smart MX83D.

Ihre smart electronic GmbH

# Inhaltsverzeichnis

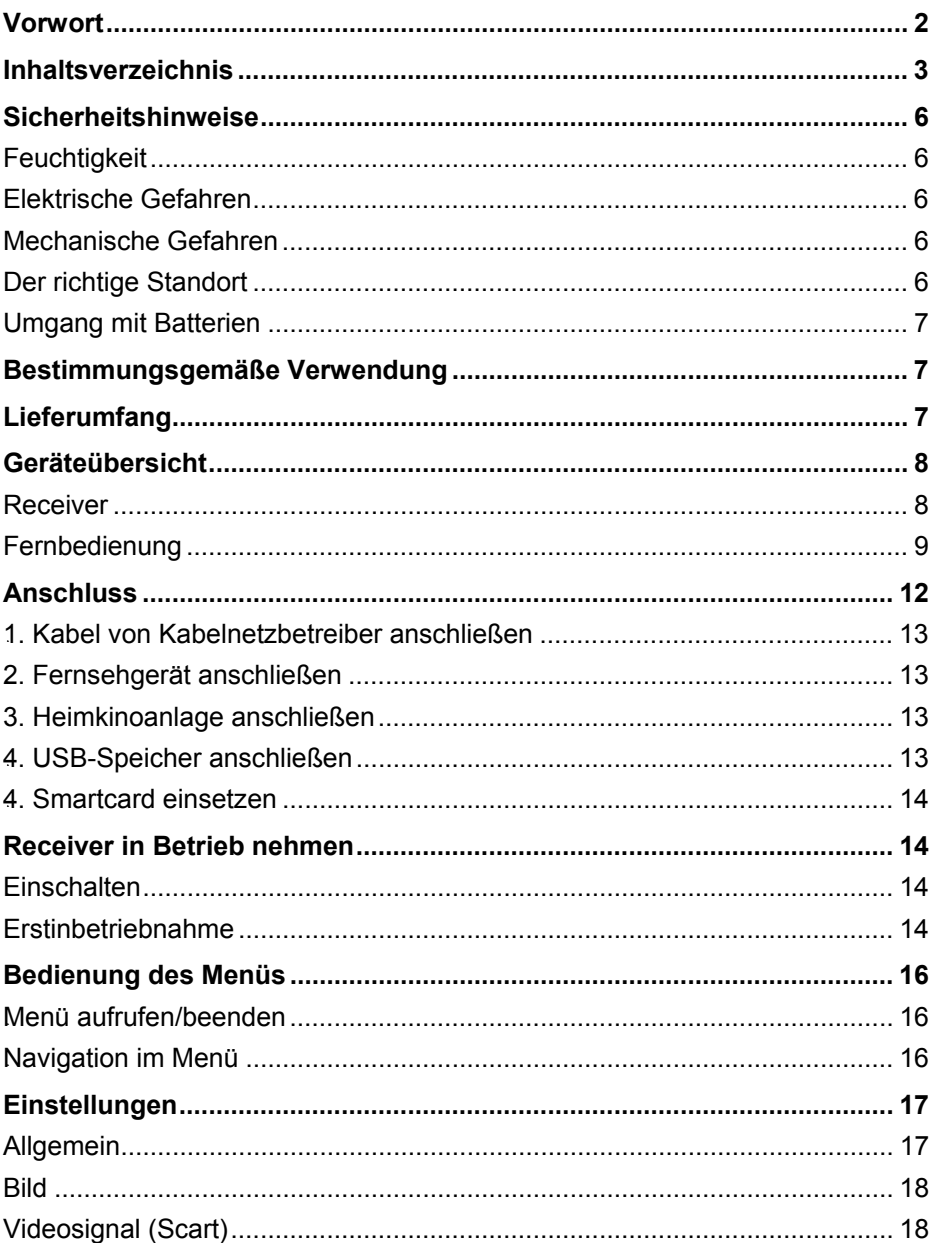

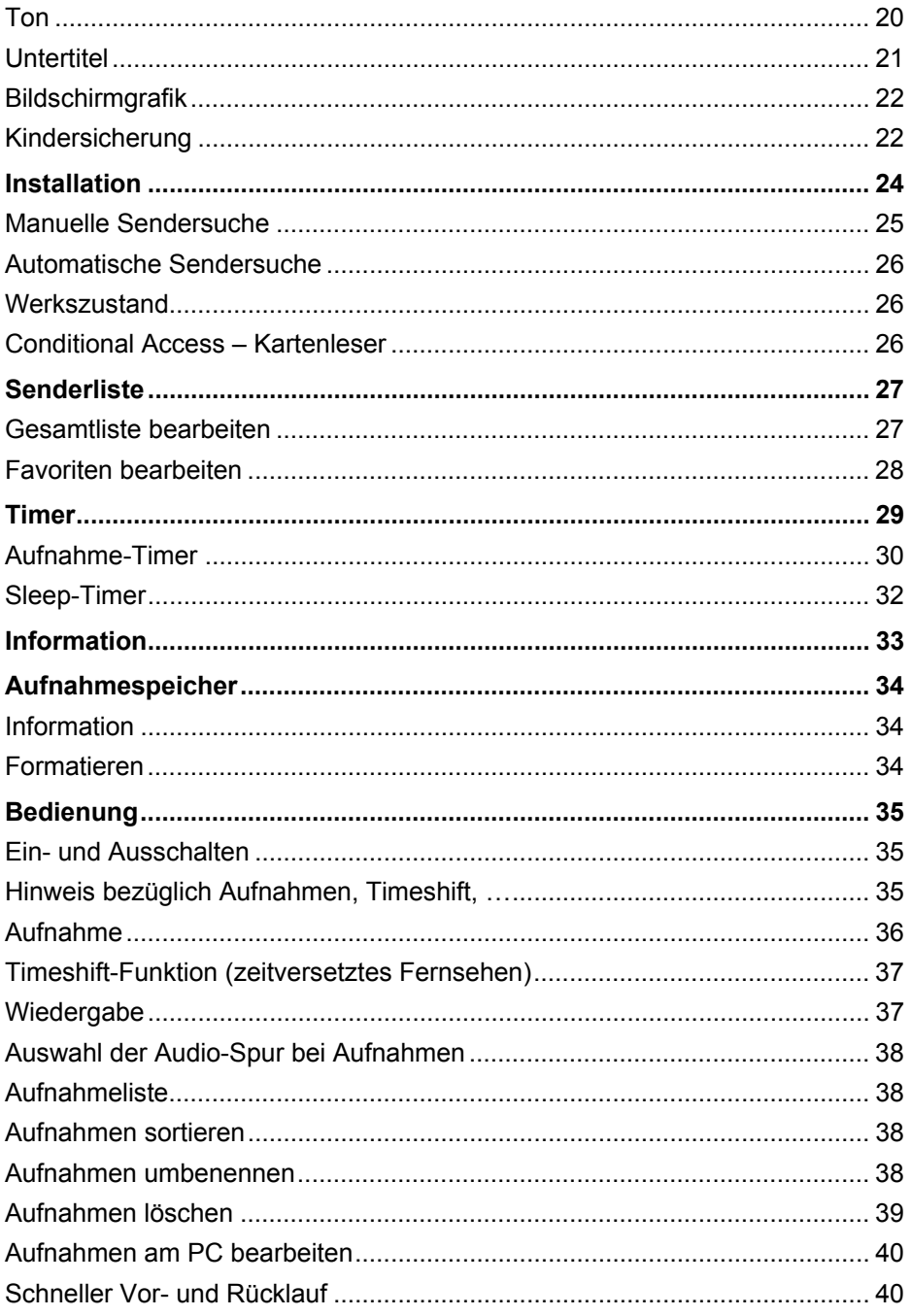

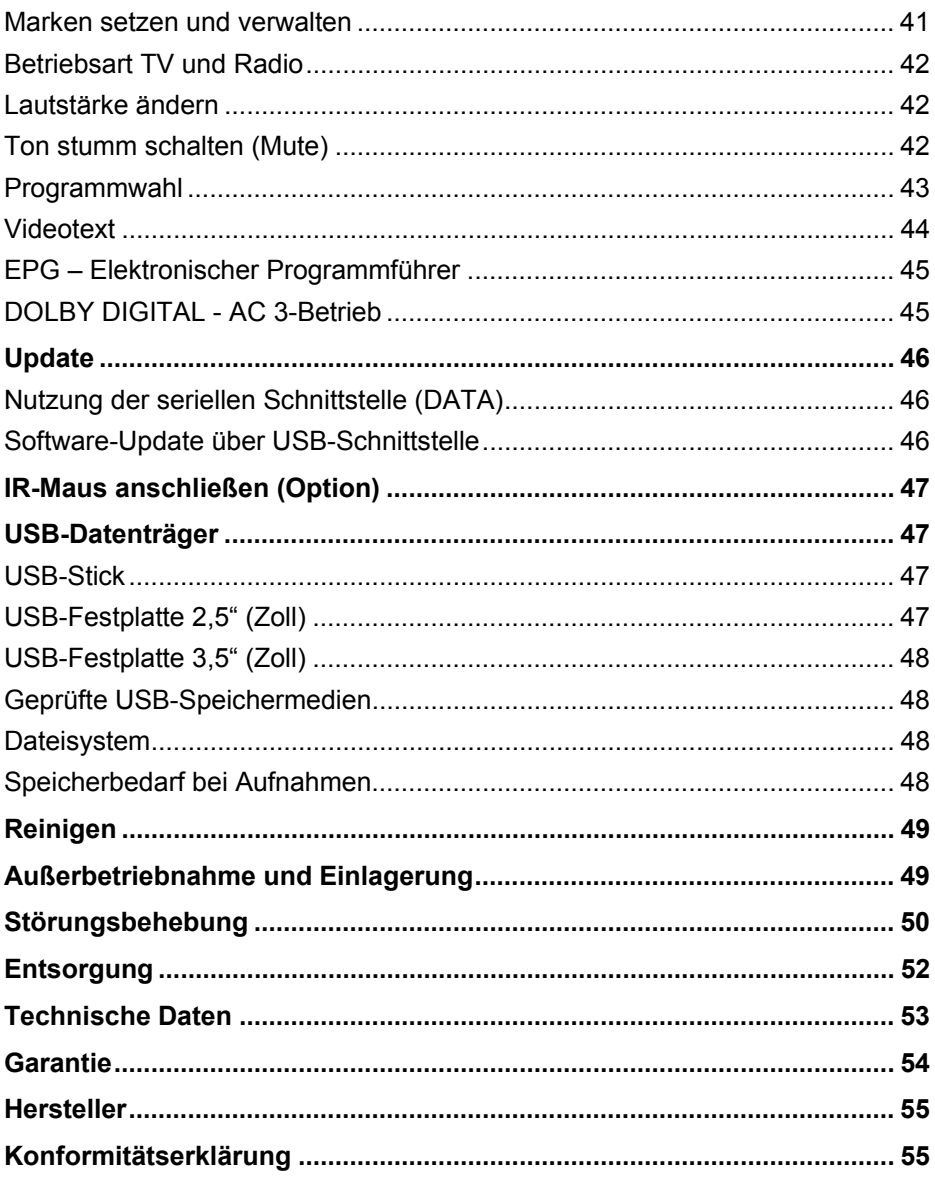

# **Sicherheitshinweise**

#### **Achtung!**

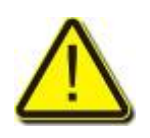

Lesen Sie die Sicherheitshinweise sorgfältig durch, bevor Sie den Receiver in Betrieb nehmen.

Beachten Sie alle Warnungen und Hinweise auf dem Gerät und in dieser Bedienungsanleitung.

### **Feuchtigkeit**

 Sicherstellen, dass Receiver und Netzstecker mit keinerlei Feuchtigkeit in Kontakt kommen.

### **Elektrische Gefahren**

- Receiver nur an 230VAC 50Hz anschließen.
- Bei Gewitter oder Betriebsstörungen Stecker ziehen.

### **Mechanische Gefahren**

- Kabel nicht knicken oder quetschen.
- Reparaturen an Stecker, Kabel oder Receiver dürfen nur von qualifiziertem Fachpersonal durchgeführt werden.
- Keine schweren Gegenstände auf den Receiver stellen.

### **Der richtige Standort**

- Receiver auf feste, ebene Fläche stellen.
- Receiver vor Feuchtigkeit, Hitze, Staub, Dreck, … usw. schützen.
- Für ausreichend Belüftung sorgen (Lüftungsschlitze müssen frei sein).

### **Umgang mit Batterien**

- Batterien dürfen nicht in die Hände von Kindern gelangen.
- Auslaufende Batterien verursachen Schaden an Umwelt und Fernbedienung.
- $\Rightarrow$  Batterien entsprechend der geltenden gesetzlichen Bestimmungen entsorgen (s. Kap.Entsorgung, Seite 51).

### **Bestimmungsgemäße Verwendung**

Der digitale HDTV Kabel-Receiver smart MX83D dient dem Empfang von digitalen Kabel-Programmen im privaten Bereich. Er ist ausschließlich für diesen Zweck bestimmt und darf nur dafür verwendet werden.

Jede andere Verwendung gilt als nicht bestimmungsgemäß.

Es wird keine Haftung für Schäden übernommen, die durch nicht bestimmungsgemäßen Gebrauch entstehen.

### **Lieferumfang**

- Kabel-Receiver smart MX83D.
- Fernbedienung,
- 2 Batterien (Typ AAA) für die Fernbedienung,
- eine Bedienungsanleitung,
- Netzkabel

Bei Unklarheiten/Fragen:

 $\Rightarrow$  mit Hersteller Kontakt aufnehmen (s. Kap. Hersteller, Seite 55).

# **Geräteübersicht**

### **Receiver**

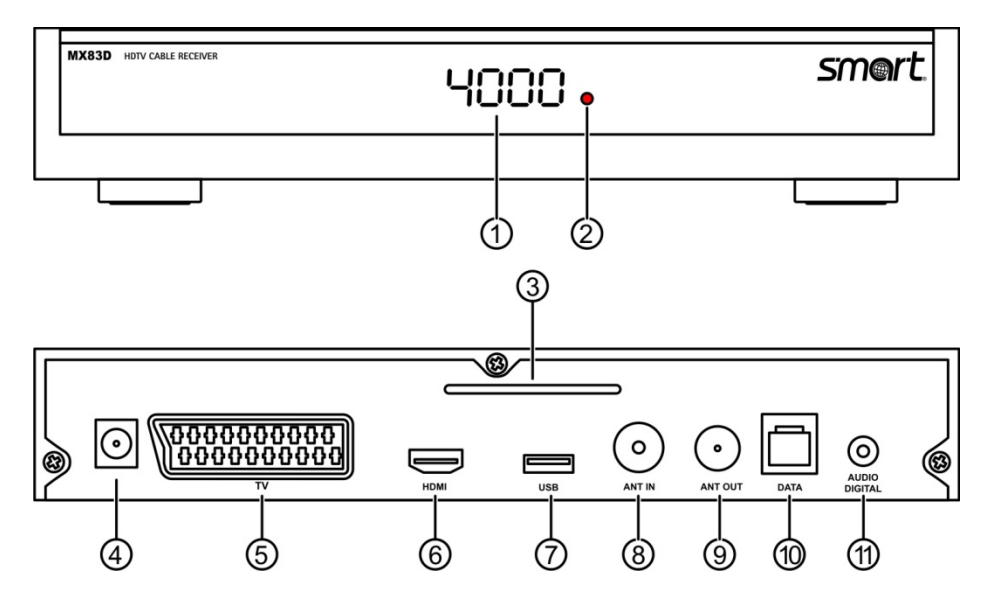

*Abbildung 1: Bedienelemente und Anschlüsse* 

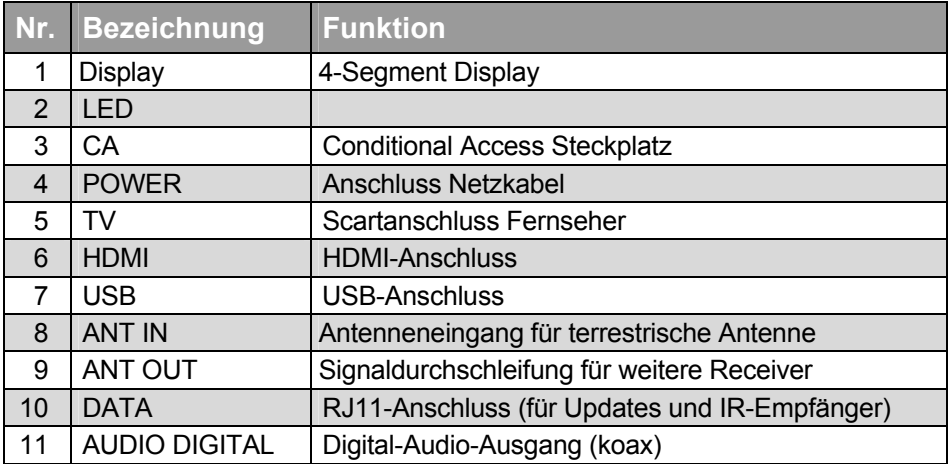

### **Fernbedienung**

#### 64B**Batterien einlegen**

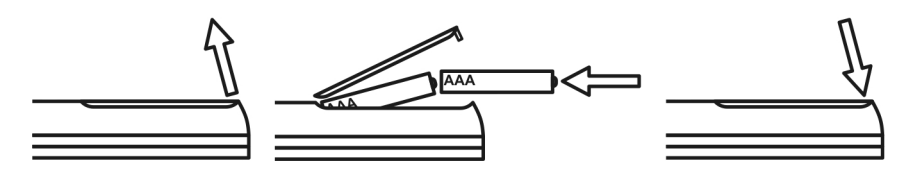

*Abbildung 2: Einlegen der Batterien in die Fernbedienung* 

#### 65B**Wechseln der Batterien**

- $\Rightarrow$  Batterien wechseln, wenn die Reichweite der Fernbedienung abnimmt bzw. wenn der Receiver nicht mehr auf alle Befehle reagiert.
	- Benötigte Batterien: 2 x AAA

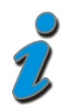

- Bei längerer Nichtbenutzung können Batterien auslaufen. Batterien aus der Fernbedienung entfernen, wenn diese für längere Zeit (> 1,5 Jahre) nicht benutzt wird.
- Bei einem Batteriewechsel immer alle Batterien austauschen.

### **Tastenbelegung der Fernbedienung**

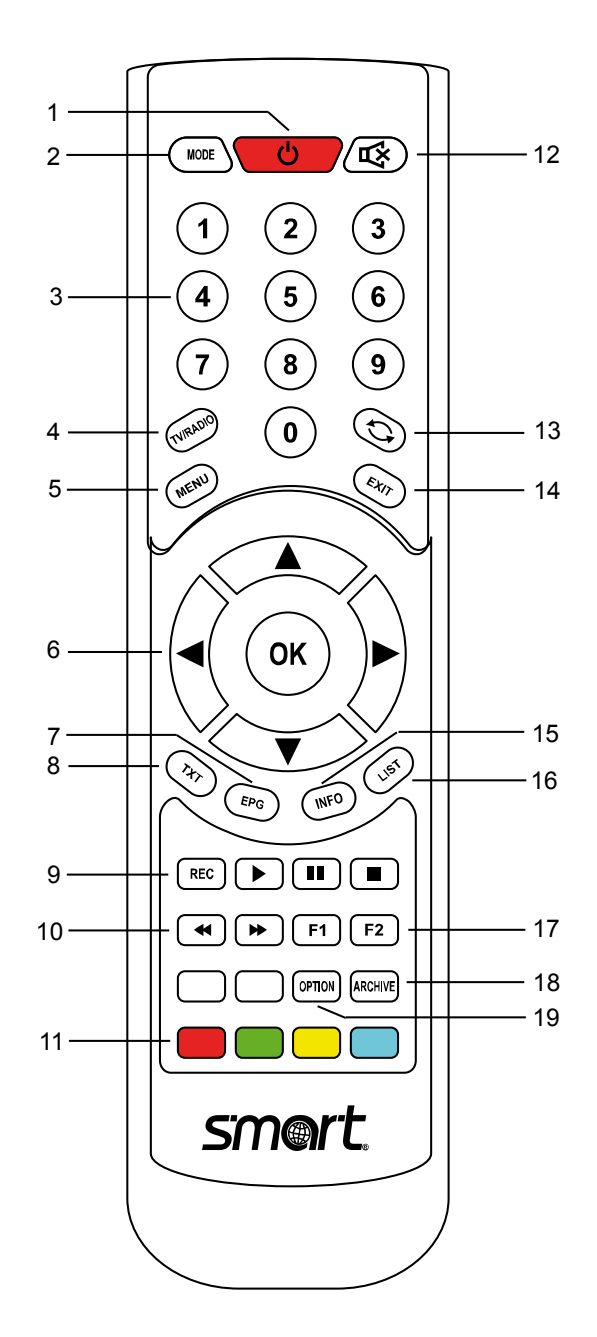

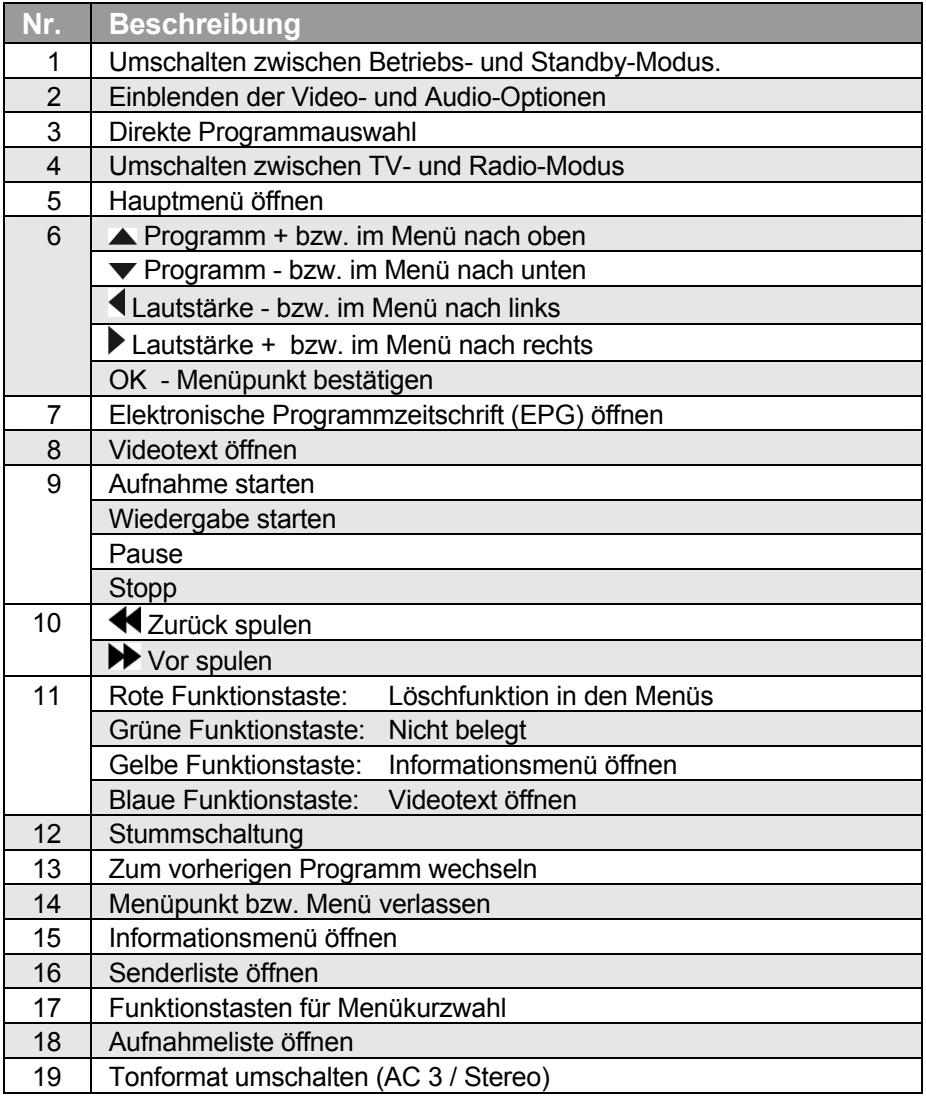

# **Anschluss**

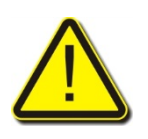

#### **Achtung!**

Receiver zuerst mit dem Kabelnetz und allen anderen Geräten verbinden, bevor der Netzstecker in die Steckdose gesteckt wird.

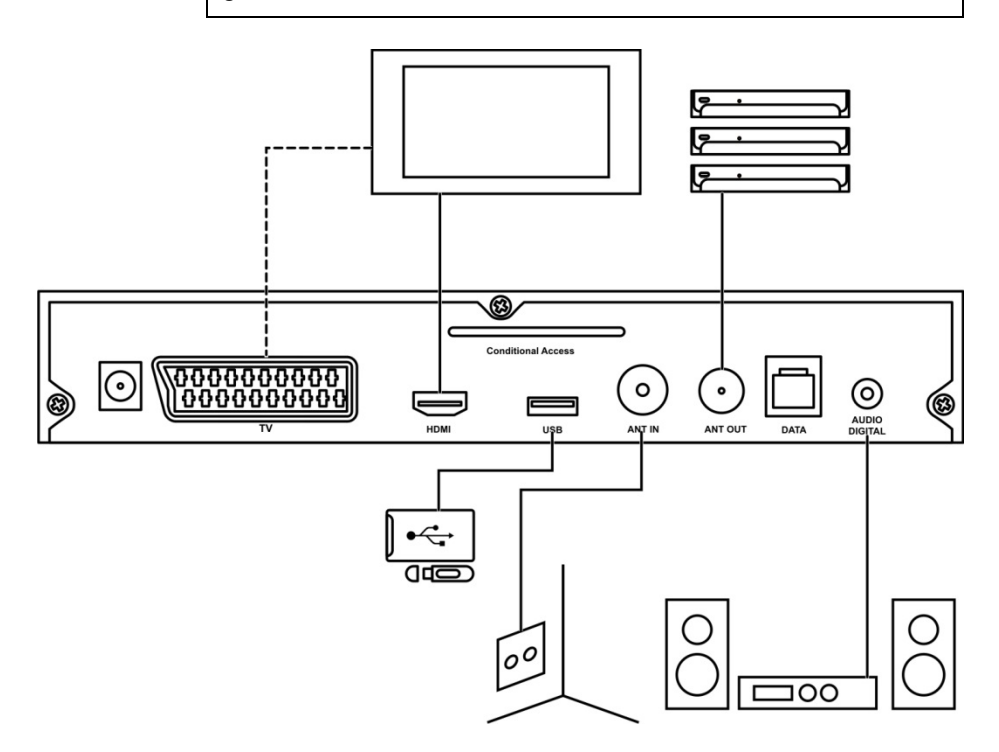

#### *Abbildung* 3*: Anschluss-Schema*

### 29B**1. Kabel von Kabelnetzbetreiber anschließen**

 $\Rightarrow$  Antennenbuchse mir Anschluss "RF DIGITAL INPUT" am Receiver verbinden.

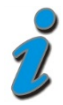

Das Kabelsignal, das am Anschluss "RF DIGITAL INPUT" anliegt wird durch den Receiver durchgeschleift und kann am Anschluss "RF DIGITAL OUTPUT" abgegriffen werden.

Damit besteht die Möglichkeit, weitere Receiver anzuschließen.

### 30B**2. Fernsehgerät anschließen**

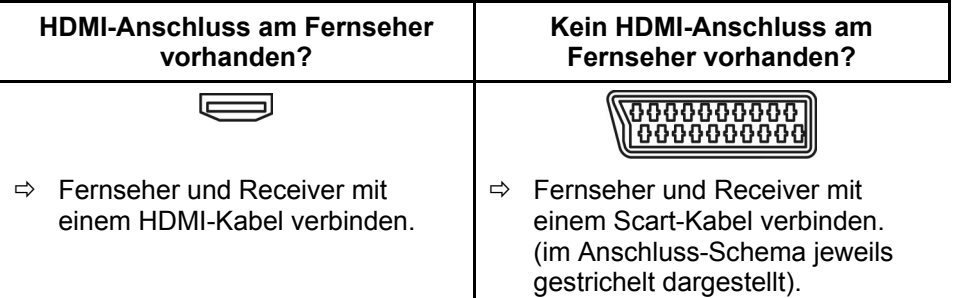

#### 31B**3. Heimkinoanlage anschließen**

 $\Rightarrow$  Heimkinoanlage und Receiver mit einem 1-poligen Cinch-Kabel verbinden.

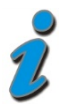

Es muss nicht zwingend eine Heimkinoanlage angeschlossen sein. Wenn der Receiver mit einem HDMI- oder Scart-Kabel mit dem Fernseher verbunden ist, wird das Audio-Signal automatisch an den Fernseher übertragen.

### 31B**4. USB-Speicher anschließen**

 $\Rightarrow$  USB-Speicher mit dem USB-Anschluss verbinden.

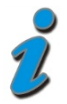

Infos zum USB-Speicher: siehe Kapitel *Hinweis bezüglich Aufnahmen, Timeshift, …*, Seite 36

#### 31B**4. Smartcard einsetzen**

 $\Rightarrow$  Smartcard in Conditional Access Schacht einstecken.

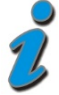

Infos zur smartcard siehe Kapitel *Conditional Access – Kartenleser*, Seite26

# **Receiver in Betrieb nehmen**

### 32B**Einschalten**

- $\Rightarrow$  Alle angeschlossenen Geräte anschalten.
- Netzstecker in Steckdose und Receiver stecken.

Der Receiver ist nun Betriebsbereit

 $\Rightarrow$  Receiver mit der Power-Taste am Gerät oder auf der Fernbedienung einschalten.

### 3B**Erstinbetriebnahme**

Folgende Menüs erscheinen bei der Erstinbetriebnahme bzw. nach einem Werksreset automatisch:

#### 67B**1. Menüsprache**

Wählen Sie mit den Tasten  $\triangle$  und  $\blacktriangledown$  die Menüsprache des OSD (On Screen Display) aus und bestätigen Sie Ihre Auswahl durch Drücken der Taste *OK*.

#### 67B**2. Land**

Wählen Sie mit den Tasten  $\triangle$  und  $\nabla$  aus, in welchem Land der Receiver betrieben wird und bestätigen Sie Ihre Auswahl durch Drücken der Taste *OK*.

#### **3. Netzwerkparameter**

Wählen Sie mit den Tasten A und  $\blacktriangledown$  die Symbolrate Ihres Kabelnetzbetreibers aus, und bestätigen Sie Ihre Auswahl durch Drücken der  $T_{\text{Ast}}$   $(0K)$ 

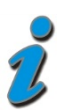

Die Symbolrate (eine Bezeichnung aus der Signalübertragungstechnik) von Receiver und Kabelnetzbetreiber muss den gleichen Wert haben.

Wenn Sie die Symbolrate ihres Kabelnetzbetreibers nicht wissen, bestätigen Sie den ersten Eintrag aus der Liste. Dies ist die am häufigsten verwendete Symbolrate.

#### 69B**4. Automatischer Suchlauf**

Der Sendersuchlauf startet automatisch.

TV-Kanäle und Radio-Kanäle werden getrennt voneinander angezeigt.

Nach dem Ende des Suchlaufs erscheint die Meldung *Status: beendet*.

Drücken Sie die Taste *EXIT* um das Suchlauf-Menü zu verlassen.

Wenn der automatische Suchlauf keinen Sender findet, haben Sie möglicherweise eine falsche Symbolrate eingestellt. Fragen Sie bei Ihrem Kabelnetzbetreiber nach der Symbolrate und wiederholen Sie die Erstinbetriebnahme.

Nachfolgend sehen Sie die Parameter einiger Kabelnetzbetreiber.

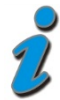

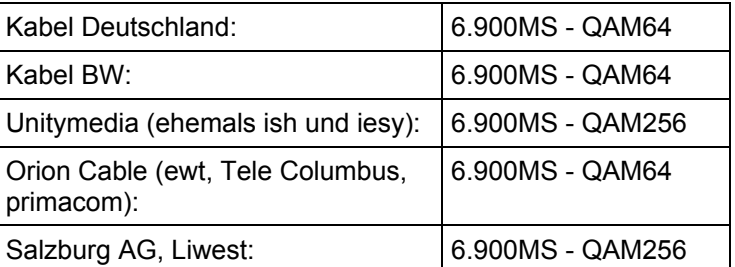

**Ihr Receiver ist jetzt fertig konfiguriert!** 

# **Bedienung des Menüs**

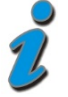

Ein Menü bzw. OSD ist ein Bedienfeld, das auf dem Fernseh-Bildschirm dargestellt wird (**O**n**S**creen**D**isplay (engl.) = Bildschirmmenü).

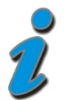

Einstellungen können mit den Tasten der Fernbedienung vorgenommen werden.

### 34B**Menü aufrufen/beenden**

Taste *MENU* drücken.

Das Menü wird aufgerufen.

Taste *EXIT* drücken.

Eine Stufe zurück im Menü.

Ggf. mehrmals drücken um in den Normalmodus zurückzukehren. Abbildung *4*:

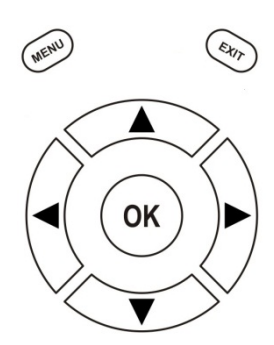

Menü-Navigation

### 35B**Navigation im Menü**

- $\Rightarrow$  A im Menü drücken um Menüpunkt oberhalb auszuwählen.
- $\Rightarrow$   $\blacktriangleright$  im Menü drücken um Menüpunkt unterhalb auszuwählen.
- $\Rightarrow$   $\bullet$  im Menü drücken, um ausgewählten Wert zu erhöhen.
- $\Rightarrow$   $\blacktriangleleft$  im Menü drücken, um ausgewählten Wert zu reduzieren.
- *OK* im Menü drücken um Menüpunkt auszuwählen bzw. um eingestellten Wert zu bestätigen.

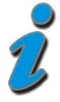

Gerade aktive Menüpunkte werden farblich hervorgehoben. In den verschiedenen Menüs wird am unteren Bildschirmrand nochmals erklärt, welche Tasten welche Funktionen haben.

# **Einstellungen**

Im Menü *Einstellungen* wird die Grundfunktionalität des Receivers festgelegt.

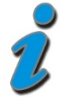

Die verschiedenen Möglichkeiten der Bedienung werden in einer Einblendung am unteren Bildschirmrand erklärt.

Mit den Tasten <u>
und >werden die Einstellungen verändert.

Beim Verlassen des Menüs mit *EXIT* werden Sie aufgefordert die vorgenommenen Änderungen zu speichern (*Ja*) oder die vorherigen Einstellungen beizubehalten (*Nein*). Die entsprechende Auswahl treffen Sie mit den Tasten  $\triangleleft$  und  $\triangleright$  und bestätigen dies mit *OK*.

- Taste *MENU* auf der Fernbedienung drücken
- Das *Hauptmenü* wird angezeigt. Die erste Zeile *Einstellungen* ist markiert.
- Taste *OK* drücken um das Menü *Einstellungen* zu öffnen.
- $\Rightarrow$  Mit den Tasten  $\blacktriangle$  und  $\nabla$  eines der *Untermenüs* markieren und dieses mit *OK* öffnen.

### **Allgemein**

#### **Zeitverschiebung**

 $\Rightarrow$  Wählen Sie mit den Tasten  $\triangleleft$  und  $\triangleright$  die Zeitverschiebung gegenüber der GMT-Zeit (GMT = mittlere Greenwich-Zeit)

Für Mitteleuropa gilt Winterzeit: *+1.00 Std*. und Sommerzeit: *+2.00 Std*.

Diese Einstellung müssen Sie nach dem Sommerzeitwechsel/ Winterzeitwechsel jeweils aktualisieren.

#### **Menüsprache**

 $\Rightarrow$  Wählen Sie mit den Tasten  $\triangleleft$  und  $\triangleright$  die gewünschte Menüsprache.

#### **Startlautstärke**

 $\Rightarrow$  Wählen Sie mit den Tasten  $\triangleleft$  und  $\triangleright$  wie die Lautstärkeeinstellung beim Start der Receivers sein soll.

#### **HDMI Audio Bitstrom**

 $\Rightarrow$  Wählen Sie mit den Tasten  $\triangleleft$  und  $\triangleright$  ob der HDMI Audio Bitstrom ein- oder ausgeschaltet sein soll.

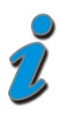

Diese Funktion kann eingeschaltet werden, wenn an der HDMI-Buchse des Receivers ein Fernsehgerät mit integriertem AC3-Decoder angeschlossen ist. In diesem Fall muss im Menü *Einstellungen Ton* der Menüpunkt *Tonkanal Digital* auf *komprimiert* geschaltet werden.

#### **Low-Power Standby**

 $\Rightarrow$  Wählen Sie mit den Tasten  $\triangleleft$  und  $\triangleright$  ob die Low-Power-Stanby-Funktion ein- oder ausgeschaltet sein soll. Funktion ein: Standby-Leistungsaufnahme unter 1 Watt.

- Drücken Sie *EXIT* um das Menü zu verlassen.
- $\Rightarrow$  Wählen Sie mit den Tasten  $\blacktriangleleft$  und  $\blacktriangleright$  ob Sie die vorgenommenen Änderungen speichern wollen (*Ja*) oder die vorherigen Einstellungen beibehalten möchten (*Nein*).
- Bestätigen Sie Ihre Auswahl mit der Taste **OK**.

#### **Bild**

### **Videosignal (Scart)**

- $\Rightarrow$  Wählen Sie mit den Tasten  $\blacktriangleleft$  und  $\blacktriangleright$  das Ausgangssignal für die Scartbuchse.
- Zur Auswahl stehen, **RGB, YC,** *YUV* und *FBAS.*

*RGB* ist der TV-Standard in Deutschland.

#### **Bildformat**

 $\Rightarrow$  Wählen Sie mit den Tasten  $\triangleleft$  und  $\triangleright$  das für Ihr Fernsehgerät passende Bildformat.

Zur Auswahl stehen, **4:3** und *16:9.* 

#### **Bildanpassung**

 $\Rightarrow$  Wählen Sie mit den Tasten  $\triangle$  und  $\triangleright$  das Bildschirmformat aus.

Zur Auswahl stehen, **Pillarbox** und **Letterbox***.*

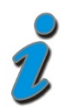

*Letter Box* bedeutet, dass breite TV-Bilder (z.B Spielfilme) so weit verkleinert werden, dass sie ohne Verzerrung auf den Bildschirm passen. Dafür werden am oberen und unteren Rand des Bildes schwarze Balken dargestellt.

*Pillarbox* bedeutet, dass TV-Bilder im Format 4:3 rechts und links einen schwarzen Rand bekommen, so dass sie auf einem 16:9 Fernseher verzerrungsfrei dargestellt werden können.

#### **Bildskalierung**

 Wählen Sie die Bildauflösung aus, die an Ihren Fernseher übertragen werden soll:

#### **Fernsehgerät an Scart-Buchse angeschlossen:**

Wenn Sie ausschließlich über die Scart-Verbindung fernsehen, erhalten Sie die optimale Bildqualität, wenn Sie hier alle drei *Ausgänge* auf 720x576 stellen:

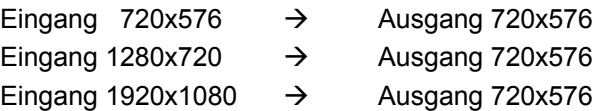

#### **Fernsehgerät an HDMI-Buchse angeschlossen:**

Wenn Sie über die HDMI-Verbindung fernsehen, können Sie die Werte so anpassen, dass Ihr Fernseher entweder das schönste Bild zeigt, oder die Umschaltzeiten optimiert werden.

Wenn Sie **schnelle Umschaltzeiten** beim Kanalwechsel bevorzugen, müssen Sie die Einstellungen hier so wählen, dass bei *Ausgang* jeweils der gleiche Wert steht, z.B.

Eingang  $720x576 \rightarrow$  Ausgang 1280x720, oder Ausgang 1920x1080 Eingang 1280x720  $\rightarrow$  Ausgang 1280x720, oder Ausgang 1920x1080 Eingang 1920x1080  $\rightarrow$  Ausgang 1280x720, oder Ausgang 1920x1080

Wenn Sie dagegen größeren Wert auf die **bestmögliche Bildqualität** legen, müssen Sie die Einstellungen unter "Bildskalierung" wie folgt wählen:

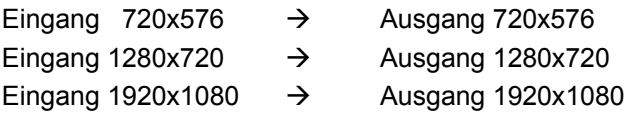

- Drücken Sie *EXIT* um das Menü zu verlassen.
- $\Rightarrow$  Wählen Sie mit den Tasten  $\blacktriangleleft$  und  $\blacktriangleright$  ob Sie die vorgenommenen Änderungen speichern wollen (*Ja*) oder die vorherigen Einstellungen beibehalten möchten (*Nein*).
- Bestätigen Sie Ihre Auswahl mit der Taste **OK**.

### **Ton**

#### **Soundeinstellung**

 $\Rightarrow$  Wählen Sie mit den Tasten  $\triangleleft$  und  $\triangleright$  den Sound-Modus Ihres Receivers aus.

Zur Auswahl stehen, **Stereo, Mono links** und *Mono rechts.* 

#### **Tonkanal TV**

Werden auf einem Programm mehrere Tonspuren angeboten, dann kann hier die entsprechende Auswahl getroffen werden.

 $\Rightarrow$  Wählen Sie mit den Tasten <und → den Tonkanal *stereo* oder *AC3* für den aktuellen Programmplatz.

#### **Tonkanal Digital**

- $\Rightarrow$  Wählen Sie mit den Tasten  $\triangleleft$  und  $\triangleright$ , ob über die SPDIF-Buchse das Dolby Digital Signal *(Bitstrom)* oder das gleiche Audio-Signal wie an der Scartbuchse *(PCM)* ausgegeben werden soll.
- Drücken Sie *EXIT* um das Menü zu verlassen.
- $\Rightarrow$  Wählen Sie mit den Tasten  $\blacktriangleleft$  und  $\blacktriangleright$  ob Sie die vorgenommenen Änderungen speichern wollen (*Ja*) oder die vorherigen Einstellungen beibehalten möchten (*Nein*).

Bestätigen Sie Ihre Auswahl mit der Taste **OK**.

### **Untertitel**

#### **Untertitel**

 $\Rightarrow$  Wählen Sie mit den Tasten  $\triangleleft$  und  $\triangleright$  ob Untertitel angezeigt werden sollen.

#### **Untertitelsprache**

 $\Rightarrow$  Wählen Sie mit den Tasten  $\triangleleft$  und  $\triangleright$  in welcher Sprache Untertitel angezeigt werden sollen.

Wenn keine Untertitel gesendet werden, wird ein "-"Zeichen angezeigt.

- Drücken Sie *EXIT* um das Menü zu verlassen.
- $\Rightarrow$  Wählen Sie mit den Tasten  $\blacktriangleleft$  und  $\blacktriangleright$  ob Sie die vorgenommenen Änderungen speichern wollen (*Ja*) oder die vorherigen Einstellungen beibehalten möchten (*Nein*).

Bestätigen Sie Ihre Auswahl mit der Taste **OK**.

### **Bildschirmgrafik**

#### **Einblenddauer**

 $\Rightarrow$  Wählen Sie mit den Tasten  $\triangle$  und  $\triangleright$  wie lange das OSD beim Kanalwechsel auf dem Bildschirm zu sehen sein soll. Sie können Werte zwischen 1 Sekunde und 10 Sekunden auswählen.

#### **OSD-Farbe**

- $\Rightarrow$  Wählen Sie mit den Tasten  $\triangleleft$  und  $\triangleright$  eine Farbkombination für das OSD.
- Drücken Sie *EXIT* um das Menü zu verlassen.
- $\Rightarrow$  Wählen Sie mit den Tasten  $\blacktriangleleft$  und  $\blacktriangleright$  ob Sie die vorgenommenen Änderungen speichern wollen (*Ja*) oder die vorherigen Einstellungen beibehalten möchten (*Nein*).

Bestätigen Sie Ihre Auswahl mit der Taste **OK**.

### **Kindersicherung**

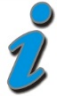

Im Lieferzustand ist die PIN *0000* voreingestellt. Die PIN *9976* funktioniert immer (Masterpasswort)!

Ihr Gerät ist mit einer Kindersicherung ausgestattet. Dadurch kann der Receiver vor unbefugter Benutzung gesichert werden. Bei aktivierter Kindersicherung kann der Receiver nur noch durch die Eingabe eines vierstelligen *PIN-Codes* eingeschaltet werden.

#### **Gerätesperre**

- $\Rightarrow$  Wählen Sie mit den Tasten  $\triangleleft$  und  $\triangleright$  ob der Receiver durch die vierstellige PIN geschützt werden soll.
- JA Beim Einschalten des Receivers muss die vierstellige PIN eingegeben werden.
- *NEIN* Es wird keine PIN benötigt

*Hotelmode* Beim Aufrufen des Hauptmenüs muss die vierstellige PIN eingegeben werden.

- Drücken Sie *EXIT* um das Menü zu verlassen.
- $\Rightarrow$  Wählen Sie mit den Tasten  $\blacktriangleleft$  und  $\blacktriangleright$  ob Sie die vorgenommenen Änderungen speichern wollen (*Ja*) oder die vorherigen Einstellungen beibehalten möchten (*Nein*).
- Bestätigen Sie Ihre Auswahl mit der Taste **OK**.

#### **PIN ändern**

- $\Rightarrow$  Markieren Sie das Feld Neue PIN und bestätigen Sie mit OK.
- $\Rightarrow$  Geben Sie eine neue vierstellige PIN ein.
- $\Rightarrow$  Markieren Sie das Feld PIN bestätigen und bestätigen Sie mit OK.
- $\Rightarrow$  Geben Sie die neue PIN noch mal ein.

Sie haben eine neue PIN gewählt.

- Drücken Sie *EXIT* um das Menü zu verlassen.
- $\Rightarrow$  Wählen Sie mit den Tasten  $\blacktriangleleft$  und  $\blacktriangleright$  ob Sie die vorgenommenen Änderungen speichern wollen (*Ja*) oder die vorherigen Einstellungen beibehalten möchten (*Nein*).
- Bestätigen Sie Ihre Auswahl mit der Taste **OK**.

# **Installation**

Im Menü *Installation* werden alle Einstellungen zum Signalempfang des Receivers festgelegt.

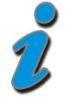

Die verschiedenen Möglichkeiten der Bedienung werden in einer Einblendung am unteren Bildschirmrand erklärt.

Mit den Tasten <und >werden die Einstellungen verändert.

Beim Verlassen des Menüs mit *EXIT* werden Sie aufgefordert die vorgenommenen Änderungen zu speichern (*Ja*) oder die vorherigen Einstellungen beizubehalten (*Nein*). Die entsprechende Auswahl treffen Sie mit den Tasten  $\triangleleft$  und  $\triangleright$  und bestätigen dies mit *OK*.

- Taste *MENU* auf der Fernbedienung drücken
- Das *Hauptmenü* wird angezeigt. Die erste Zeile *Einstellungen* ist markiert.
- $\Rightarrow$  Mit den Tasten ▲ und ▼ das Untermenü *Installation* markieren.
- Taste *OK* drücken um das Menü *Installation* zu öffnen.
- $\Rightarrow$  Mit den Tasten ▲ und ▼ eines der *Untermenüs* markieren und dieses mit *OK* öffnen.

Sie können zwischen automatischer und manueller Sendersuche wählen.

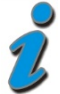

Bei der *automatischen Sendersuche* werden die angebotenen Bouquets digitaler Fernsehprogramme nach empfangswürdigen Programmen durchsucht.

Bei der *manuellen Suche* wird nur der angegebene Kanal durchsucht.

### **Manuelle Sendersuche**

- $\Rightarrow$  Wählen Sie mit den Tasten A und **v** die Zeile **Suchmodus** aus und stellen Sie mit den Tasten **Jund D** den Wert *manuell* ein.
- $\Rightarrow$  Wählen Sie mit den Tasten ▲ und ▼ die Zeile *Verschlüsselt* aus und stellen Sie mit den Tasten < und → ein, ob auch verschlüsselte Sender gesucht werden sollen.
- $\Rightarrow$  Wählen Sie mit den Tasten A und ▼ die Zeile *Modulation* aus und stellen Sie mit den Tasten  $\triangleleft$  und  $\triangleright$  die gewünschte Modulation ein.
- $\Rightarrow$  Wählen Sie mit den Tasten **A** und **V** die Zeile **Symbolrate** aus und bestätigen Sie die Auswahl mit *OK*.
- Geben Sie mit den Zahlentasten manuell die *Symbolrate* ein.
- $\Rightarrow$  Wählen Sie mit den Tasten ▲ und ▼ die Zeile *Kanal* aus und bestätigen Sie die Auswahl mit *OK*.
- Geben Sie mit den Zahlentasten manuell den *Kanal* ein, der durchsucht werden soll.
- $\Rightarrow$  Markieren Sie mit den Tasten ▲ und ▼ das Feld Starte Sendersuche und bestätigen Sie mit *OK*.

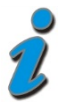

Nun werden zwei Fenster angezeigt in denen die neu gefundenen TV- und Radioprogramme aufgelistet werden.

Im Fenster Status wird angezeigt, wie weit der Suchlauf fortgeschritten ist.

*Anzeige: Scannen* => Suchlauf ist aktiv

*Anzeige: Beendet* => Suchlauf ist beendet.

Die neu gefundenen Programme werden am Ende der Senderliste eingefügt.

- Drücken Sie *EXIT* um das Menü zu verlassen.
- $\Rightarrow$  Wählen Sie mit den Tasten  $\blacktriangleleft$  und  $\blacktriangleright$  ob Sie die vorgenommenen Änderungen speichern wollen (*Ja*) oder die vorherigen Einstellungen beibehalten möchten (*Nein*).
- Bestätigen Sie Ihre Auswahl mit der Taste **OK**.

### **Automatische Sendersuche**

- $\Leftrightarrow$  Wählen Sie mit den Tasten ▲ und ▼ die Zeile *Suchmodus* aus und stellen Sie mit den Tasten **(und biden Wert** *automatisch* **ein**.
- $\Rightarrow$  Wählen Sie mit den Tasten A und ▼ die Zeile *Verschlüsselt* aus und stellen Sie mit den Tasten < und bein, ob auch verschlüsselte Sender gesucht werden sollen.
- $\Rightarrow$  Markieren Sie mit den Tasten ▲ und ▼ das Feld Starte Sendersuche und bestätigen Sie mit *OK*.

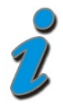

Nun werden zwei Fenster angezeigt in denen die neu gefundenen TV- und Radioprogramme aufgelistet werden.

Im Fenster Status wird angezeigt, wie weit der Suchlauf fortgeschritten ist.

*Anzeige: Scannen* => Suchlauf ist aktiv

*Anzeige: Beendet* => Suchlauf ist beendet.

Die neu gefundenen Programme werden am Ende der Senderliste eingefügt.

- Drücken Sie *EXIT* um das Menü zu verlassen.
- $\Rightarrow$  Wählen Sie mit den Tasten  $\blacktriangleleft$  und  $\blacktriangleright$  ob Sie die vorgenommenen Änderungen speichern wollen (*Ja*) oder die vorherigen Einstellungen beibehalten möchten (*Nein*).
- Bestätigen Sie Ihre Auswahl mit der Taste **OK**.

#### **Werkszustand**

Mit diesem Menüpunkt wird der Receiver auf die Werksparameter zurückgesetzt.

Anschließend erfolgt die Menüführung wie bei der Erstinstallation durch die drei Startmenüs.

#### **Conditional Access – Kartenleser**

Der Digital-Receiver verfügt an der Geräterückseite über einen *Conditional Access Schacht*.

Diese Schnittstelle ermöglicht es in Verbindung mit einer entsprechenden *Smart Card*, verschiedenste codierte Programme zu entschlüsseln.

# **Senderliste**

Im Menü *Senderliste* können Sie die Reihenfolge der vorprogrammierten Sender nach Ihren eigenen Wünschen gestalten bzw. nicht benötigte Programme löschen. Diese Funktionen können für TV- und Radioprogramme angewendet werden.

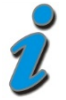

Die verschiedenen Möglichkeiten der Bedienung werden in einer Einblendung am unteren Bildschirmrand erklärt.

Mit den Tasten <und >werden die Einstellungen verändert.

Beim Verlassen des Menüs mit *EXIT* werden Sie aufgefordert die vorgenommenen Änderungen zu speichern (*Ja*) oder die vorherigen Einstellungen beizubehalten (*Nein*). Die entsprechende Auswahl treffen Sie mit den Tasten  $\triangleleft$  und  $\triangleright$  und bestätigen dies mit *OK*.

- Taste *MENU* auf der Fernbedienung drücken
- Das *Hauptmenü* wird angezeigt. Die erste Zeile *Einstellungen* ist markiert.
- $\Rightarrow$  Mit den Tasten ▲ und ▼ das Untermenü **Senderliste** markieren.
- Taste *OK* drücken um das Menü *Senderliste* zu öffnen.
- $\Rightarrow$  Mit den Tasten ▲ und ▼ eines der *Untermenüs* markieren und dieses mit *OK* öffnen.

### **Gesamtliste bearbeiten**

#### **Programme löschen**

- $\Rightarrow$  Mit den Tasten  $\triangle$  und  $\blacktriangledown$  das zu löschende Programm markieren und mit *OK* bestätigen.
- $\Rightarrow$  Je nach Bedarf weitere Programme mit den Tasten  $\blacktriangle$  und  $\blacktriangledown$  markieren und mit *OK* bestätigen.
- *Rote Funktionstaste* (oval) drücken.

#### **Programme sortieren**

- $\Rightarrow$  Mit den Tasten  $\triangle$  und  $\nabla$  das zu verschiebende Programm markieren und mit *OK* bestätigen.
- $\Rightarrow$  Je nach Bedarf weitere Programme mit den Tasten  $\blacktriangle$  und  $\blacktriangledown$  markieren und mit *OK* bestätigen.
- $\Rightarrow$  Mit den Tasten **A** und **▼** den Programmplatz markieren, **VOR** den das markierte Programm (die markierten Programme) verschoben werden soll (sollen).
- *Gelbe Funktionstaste* drücken.

#### **Favoriten bearbeiten**

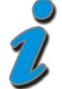

Sie können Ihre Lieblingsprogramme in einer Favoritenliste abspeichern

Im *Menü Favoritenliste bearbeiten* werden zwei Tabellen angezeigt:

- Die *Gesamtliste*, in der alle gespeicherten Programme aufgeführt werden.
- Die *Favoritenliste*, in der die von Ihnen ausgewählten Programme kopiert werden.
- $\Rightarrow$  Mit den Tasten  $\triangle$  und  $\blacktriangledown$  das Programm markieren, das in die Favoritenliste gespeichert werden soll und mit *OK* bestätigen.
- $\Rightarrow$  Je nach Bedarf weitere Programme mit den Tasten  $\triangle$  und  $\blacktriangledown$  markieren und mit *OK* bestätigen.
- Taste drücken um in die Tabelle *Favoritenliste* zu wechseln.
- $\Rightarrow$  Mit den Tasten ▲ und ▼ den Programmplatz markieren, VOR den das markierte Programm (die markierten Programme) kopiert werden soll (sollen).
- Mit der Taste können Sie wieder in die Tabelle *Gesamtliste* wechseln.

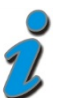

- Wie in der *Gesamtliste* können Sie auch in der *Favoritenliste* Programme löschen und sortieren.
- Für Radioprogramme kann im *Radiomodus* eine eigene Favoritenliste erstellt werden.

### **Timer**

Sie können Ihren Digital-Receiver zu einer vorher gewählten Zeit ausschalten lassen oder eine Aufnahme für einen angeschlossenen Videorecorder programmieren.

Es stehen insgesamt 10 Aufnahmetimer zur Verfügung.

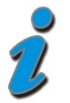

Die verschiedenen Möglichkeiten der Bedienung werden in einer Einblendung am unteren Bildschirmrand erklärt.

Mit den Tasten <und >werden die Einstellungen verändert.

Beim Verlassen des Menüs mit *EXIT* werden Sie aufgefordert die vorgenommenen Änderungen zu speichern (*Ja*) oder die vorherigen Einstellungen beizubehalten (*Nein*). Die entsprechende Auswahl treffen Sie mit den Tasten  $\P$  und  $\Psi$  und bestätigen dies mit *OK*.

- Taste *MENU* auf der Fernbedienung drücken
- Das *Hauptmenü* wird angezeigt. Die erste Zeile *Einstellungen* ist markiert.
- $\Rightarrow$  Mit den Tasten ▲ und ▼ das Untermenü *Timer* markieren.
- Taste *OK* drücken um das Menü *Timer* zu öffnen.
- $\Rightarrow$  Mit den Tasten  $\blacktriangle$  und  $\blacktriangledown$  eines der *Untermenüs* markieren und dieses mit *OK* öffnen.

### **Aufnahme-Timer**

- $\Rightarrow$  Zeile *Timer-Platz* mit den Tasten ▲ und ▼ markieren.
- $\Rightarrow$  Mit den Tasten <und → entsprechenden *Timerplatz (1 30)* wählen.
- $\Rightarrow$  Zeile Startzeit, Stoppzeit oder Datum mit den Tasten ▲ und markieren und mit *OK* bestätigen.
- Mit den *Zifferntasten* die *Startzeit*, *Stoppzeit* und das *Datum* einstellen und jeweils mit *OK* bestätigen.
- $\Rightarrow$  Zeile **Programm** mit den Tasten **A** und  $\nabla$  markieren und mit OK bestätigen.

Die Programmliste wird angezeigt.

- $\Rightarrow$  Entsprechende *Programm* mit den Tasten **A** und  $\nabla$  markieren und mit OK bestätigen.
- $\Rightarrow$  Zeile **Wiederholung** mit den Tasten **A** und  $\blacktriangledown$  markieren.
- $\Rightarrow$  Mit den Tasten  $\triangleleft$  und  $\triangleright$  entsprechenden Modus wählen.
- ⇒ Schaltfläche *Timer aktivieren* mit den Tasten ▲ und ▼ markieren und mit den Tasten < und → den *Timer* aktivieren/deaktivieren (in der ersten Zeile wird in Klammern angezeigt, ob der Timer aktiv ist).
- Taste *Exit* dreimal drücken um die Einstellungen zu speichern und um zum Fernsehbild zurückzukehren.

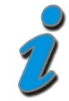

Serie)

Im Einstellungspunkt *Wiederholung* können Sie einstellen, ob das Timer-Ereignis regelmäßig oder nur einmalig ausgeführt werden soll.

*Keine* um gezielt eine Sendung aufzunehmen *Täglich* um jeden Tag zur gleichen Zeit eine Sendung aufzunehmen (z.B. jeden Tag die Tagesschau) *Wöchentlich* um immer am gleichen Wochentag eine Sendung aufzunehmen (z.B. eine im Wochenrhythmus ausgestrahlte

Wenn die eingestellte *Startzeit* eines aktiven Timers erreicht wird, schaltet sich der smart MX83D ein. Im Display wird dann *rEC.* angezeigt.

Der Receiver lässt sich nun nicht mehr bedienen, um die programmierte Aufnahme nicht zu unterbrechen. Sie können jedoch das Menü *Aufnahme-Timer* aufrufen und den Timer deaktivieren.

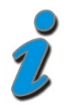

Achten Sie darauf, dass sowohl Uhrzeit als auch Datum des Receivers korrekt eingestellt sind.

### **Sleep-Timer**

- $\Rightarrow$  Zeile **Ausschalten um** mit den Tasten **A** und  $\blacktriangledown$  markieren und mit **OK** bestätigen.
- Mit den *Zifferntasten* die *Ausschaltzeit* einstellen und mit *OK* bestätigen.
- $\Rightarrow$  Schaltfläche *Timer aktivieren* mit den Tasten ▲ und ▼ markieren und mit den Tasten **(und bei den** *Timer* aktivieren/deaktivieren.
- Taste *Exit* dreimal drücken um die Einstellungen zu speichern und um zum Fernsehbild zurückzukehren.

Wenn die eingestellte *Ausschaltzeit* des Sleep-Timers erreicht wird, schaltet sich der smart MX83D aus.

#### **Timer-Programmierung aus dem EPG:**

Bei der *Timer-Programmierung* aus der *elektronischen Programmzeitschrift (EPG)* werden alle nötigen Daten (*Start-/Stoppzeit* und *Datum*) direkt übernommen und müssen nicht einzeln eingeben werden.

- Taste *EPG* drücken, um das *EPG* zu öffnen.
- $\Rightarrow$  Mit den Tasten A und  $\blacktriangledown$  die Sendung markieren, die aufgenommen werden soll.
- *Aufnahme-Taste* drücken um zu den Timereinstellungen zu gelangen.
- $\Rightarrow$  Mit den Tasten  $\triangleleft$  und  $\triangleright$  den *Timer* aktivieren (in der ersten Zeile wird in Klammern angezeigt, ob der Timer aktiv ist).
- Taste *Exit* zweimal drücken um die Einstellungen zu speichern und um zum Fernsehbild zurückzukehren.

Wenn die eingestellte *Startzeit* eines aktiven Timers erreicht wird, schaltet sich der smart MX83D ein. Im Display wird dann *rEC.* angezeigt.

Der Receiver lässt sich nun nicht mehr bedienen, um die programmierte Aufnahme nicht zu unterbrechen. Sie können jedoch das Menü *Aufnahme-Timer* aufrufen und den Timer deaktivieren.

# **Information**

- Taste *MENU* auf der Fernbedienung drücken
- Das *Hauptmenü* wird angezeigt. Die erste Zeile *Einstellungen* ist markiert.
- $\Rightarrow$  Mit den Tasten ▲ und ▼ das Untermenü *Information* markieren.
- Taste *OK* drücken um das Menü *Information* zu öffnen.

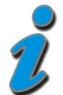

Sie können das Menü *Information* auch im normalen TV- oder Radiobetrieb über die *gelbe Funktionstaste* der Fernbedienung öffnen.

In diesem Menü werden verschiedene Empfangseigenschaften des aktiven Programms angezeigt:

Im oberen Abschnitt des Menüs werden die Programmparameter und das aktivierte Programm dargestellt.

Im unteren Abschnitt des Menüs werden die Signaleigenschaften dargestellt.

*Level* Je weiter der Balken nach rechts ausschlägt, desto besser ist das empfangene Signal.

*C/N* Je weiter der Balken nach rechts ausschlägt und je höher der dB-Wert ist, desto besser ist die Signal-Qualität.

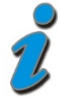

Die Signalstärke hängt nicht nur von der Einstellung ihrer Empfangsanlage, sondern auch von dem gerade aktivierten Kanal ab.

Mit den Tasten < und boder mit der gelben Funktionstaste werden zwei weitere Fenster mit Programm- sowie Software- und Hardwareinformationen nacheinander eingeblendet.

 $\Rightarrow$  Tasten  $\triangle$  und  $\blacktriangledown$  drücken, um Informationen der anderen Programme anzeigen zu lassen.

# **Aufnahmespeicher**

- Taste *MENU* auf der Fernbedienung drücken
- Das *Hauptmenü* wird angezeigt. Die erste Zeile *Einstellungen* ist markiert.
- $\Rightarrow$  Mit den Tasten ▲ und ▼ das Untermenü *Aufnahmespeicher* markieren.
- Taste *OK* drücken um das Menü *Aufnahmespeicher* zu öffnen.

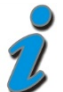

Das Untermenü *Aufnahmespeicher* wird nur dann angezeigt, wenn ein kompatibler USB-Speicher an den Receiver angeschlossen ist.

#### **Information**

Im eingeblendeten Fenster sehen Sie Angaben zu dem angeschlossenen Aufnahmespeicher:

Typ, Größe, freier Speicher, etc.

#### **Formatieren**

Ermöglicht das Formatieren des Aufnahmespeichers.

Mit dem Formatiervorgang wird der Aufnahmespeicher vollständig gelöscht. Danach steht Ihnen wieder die volle Aufnahmekapazität zur Verfügung.

 $\Rightarrow$  Wählen Sie mit den Tasten  $\blacktriangleleft$  und  $\blacktriangleright$  ob Sie den Aufnahmespeicher formatieren möchten.

Nach der Formatierung wird die Anzahl der Aufnahmen auf Null zurückgesetzt. Bei **Freier Speicher** wird die maximal verfügbare Aufnahmekapazität des Aufnahmespeichers angezeigt.

Das Fenster wird mit **EXIT** verlassen.

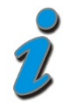

#### **ACHTUNG:**

Wenn Sie den Aufnahmespeicher formatieren, gehen alle Aufnahmen unwiederbringlich verloren.

# **Bedienung**

### **Ein- und Ausschalten**

Sie können den smart MX83D mit den Tasten, OK, den Tasten ▲ und ▼ oder mit einer der *Zifferntasten* einschalten.

Der smart MX83D wird mit der Taste **Ü** in Bereitschaft (*Stand-By*) geschaltet.

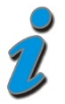

Nur durch Ziehen des Netzsteckers ist der smart MX83D vollständig vom Stromnetz getrennt.

### **Hinweis bezüglich Aufnahmen, Timeshift, …**

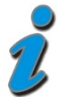

Um Funktionalitäten wie Aufnahme, zeitversetztes Fernsehen (Timeshift), … nutzen zu können, **muss** der USB-Datenträger *vom Receiver formatiert werden!*

- Taste *MENU* auf der Fernbedienung drücken
- Das *Hauptmenü* wird angezeigt. Die erste Zeile *Einstellungen* ist markiert.
- <sup>→</sup> Mit den Tasten ▲ und ▼ das Untermenü *Aufnahmespeicher* markieren.
- Taste *OK* drücken um das Menü *Aufnahmespeicher* zu öffnen.
- Eintrag *Formatieren* auswählen und mit *OK* bestätigen.

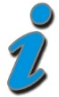

Das Untermenü *Aufnahmespeicher* wird nur dann angezeigt, wenn ein kompatibler USB-Speicher an den Receiver angeschlossen ist.

Mit dem Formatiervorgang wird der Aufnahmespeicher vollständig gelöscht. Danach steht Ihnen wieder die volle Aufnahmekapazität zur Verfügung.

#### **Anschluß externer Aufnahmespeicher**

Wird an die optionale USB-Buchse auf der Rückseite des Receivers ein externer Aufnahmespeicher (max. Stromaufnahme 700mA, max. 500GB) angeschlossen, dann kann dieser im Menü *Aufnahmespeicher* verwaltet werden.

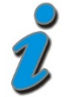

Der Receiver muss immer in den Standby-Betrieb geschaltet werden, bevor ein Aufnahmespeicher an der USB-Buchse anoder abgesteckt wird.

### **Aufnahme**

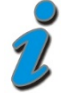

Nur unverschlüsselte Sendungen können aufgezeichnet werden.

Um Sendungen auf den Aufnahmespeicher aufzunehmen, stehen Ihnen verschiedene Aufnahmemodi zur Verfügung.

#### **Sofortaufnahme**

- $\Rightarrow$  Schalten Sie das Programm ein, auf dem die Sendung ausgestrahlt wird, die Sie aufzeichnen möchten.
- Drücken Sie die Taste **Aufnahme** um die laufende Sendung aufzuzeichnen. Während die Aufnahme läuft, wird die Sendung weiterhin auf dem Bildschirm wiedergegeben.
- Um eine Sofortaufnahme zu beenden drücken Sie die **Stopp-Taste** .

#### **Programmwahl während einer Aufnahme**

Während der Aufnahme eines Programms können gleichzeitig nur die Programme angesehen werden, die in der Senderliste (Taste *LIST*) in weißer Schrift angezeigt werden. Programme die in schwarzer Schrift angezeigt werden, stehen nicht zur Verfügung.

Das Programm welches gerade aufgenommen wird, ist in der Senderliste mit einem roten Punkt gekennzeichnet.

#### **Timer-Aufnahme**

In Ihrer Abwesenheit können Sie Sendungen mit Hilfe des Aufnahme-Timers aufzeichnen. Programmieren Sie dazu einen Aufnahme-Timer (siehe Abschnitt *Timer Aufnahmetimer*). Wählen Sie bei Menüpunkt *Aufnehmen auf* den Aufnahmespeicher aus.

### **Timeshift-Funktion (zeitversetztes Fernsehen)**

Bei der *Timeshift*-*Funktion* wird die Möglichkeit ausgenutzt, dass Aufnahme und Wiedergabe gleichzeitig erfolgen können. Dadurch ergeben sich folgende Möglichkeiten:

#### *Zeitversetztes Fernsehen*.

So können Sie sich den Beginn der Aufzeichnung ansehen und dabei bereits aufgenommene Passagen (z.B. Werbeblöcke) überspringen.

- Drücken Sie die Taste **Aufnahme** , um eine *Timeshiftaufnahme* zu starten.
- $\Rightarrow$  Um die bereits zum Teil aufgenommene Sendung zu sehen, drücken Sie die **Wiedergabe-Taste** .

Die Sendung wird jetzt ab dem Zeitpunkt der Aufnahme wiedergegeben während die laufende Sendung im Hintergrund weiter aufgezeichnet wird.

Möchten Sie die Wiedergabe beenden und zum normalen TV-Betrieb zurückkehren, dann drücken Sie die **Stopp-Taste** .

Die Aufnahme läuft weiter – um die Timeshift-Aufnahme zu beenden drücken Sie die **Stopp-Taste** noch einmal.

#### **Gespeicherte Aufnahmen während der Timeshift-Aufnahme wiedergeben**

Auf dem Aufnahmespeicher gespeicherte Aufnahmen können während der Timeshift-Aufnahme wiedergeben werden.

- Drücken Sie während der *Timeshiftaufnahme* die Taste *ARCHIVE* um die *Aufnahmeliste* zu öffnen.
- $\Rightarrow$  Wählen Sie mit den Tasten  $\triangle$  und  $\nabla$  die Aufnahme aus, die Sie sehen möchten.
- $\Rightarrow$  Drücken Sie **OK**, um die Wiedergabe zu starten.

Es erscheint kurzzeitig die Einblendung der Wiedergabe-Informationen. Möchten Sie die Wiedergabe beenden und zum normalen TV-Betrieb zurückkehren, dann drücken Sie die Stopp-Taste

Um eine *Timeshiftaufnahme* zu beenden drücken Sie die Stopp-Taste noch einmal.

### **Wiedergabe**

 Drücken Sie im Normalbetrieb die Taste *ARCHIVE* um die Aufnahmeliste zu öffnen.

- $\Rightarrow$  Wählen Sie mit  $\alpha$ den Tasten  $\triangle$  und  $\blacktriangledown$  die Aufnahme aus, die sie sehen möchten.
- Drücken Sie **OK**, um die Wiedergabe zu starten.

Es erscheint kurzzeitig die Einblendung der Wiedergabe-Informationen.

Die Wiedergabe wird mit der **Stopp-Taste** beendet.

#### **Auswahl der Audio-Spur bei Aufnahmen**

Bei der Wiedergabe von Aufnahmen können Sie zwischen den einzelnen Audio-Spuren wählen.

- Drücken während der Wiedergabe die Taste OPTION. Nun wird ein Menü mit den verfügbaren Audio-Spuren eingeblendet.
- $\Rightarrow$  Wählen Sie mit den Tasten  $\triangle$  und  $\blacktriangledown$  die Audio-Spur aus, die Sie verwenden möchten und drücken Sie die Taste *OK*.
- Durch Drücken der Taste *EXIT* wird das Menü wieder ausgeblendet.

### **Aufnahmeliste**

 Drücken Sie im Normalbetrieb die ARCHIVE um die Aufnahmeliste zu öffnen.

#### **Aufnahmen sortieren**

- Drücken Sie die Taste *LIST*. Es erscheint das Menü *Liste wählen*.
- $\Rightarrow$  Wählen Sie mit den Tasten  $\triangle$  und  $\blacktriangledown$  das Sortierkriterium aus und drücken Sie anschließend *OK*. Die Aufnahmeliste wird wie folgt sortiert:

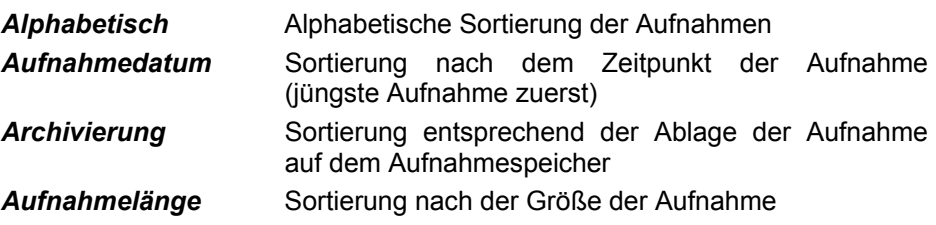

#### **Aufnahmen umbenennen**

Bei der Aufnahme wird der Name automatisch aus den gesendeten Informationen gebildet. Sie können aber die Aufnahmen manuell umbenennen.

Wählen Sie mit  $\emptyset$  den Tasten **A** und  $\blacktriangledown$  **C** die Sendung aus, die Sie umbenennen möchten.

Drücken Sie dann die **blaue** *Funktionstaste*. Es erscheint folgendes Menü:

**Aufnahmeliste** 21.06.09, 18:30, Sport Sport 0 1 2 3 4 5 6 7 8 9 A B C D E F G H I J K L M N O P Q R S T U V W X Y Z [ ] ! ? < > = \_  $-$  ;  $\#$  "  $\tilde{0}$  % & / ( ) = ^

Im unteren Fenster sehen Sie in der ersten Zeile den Namen der ausgewählten Sendung. Darunter sind die verfügbaren Zeichen eingeblendet. Mit der **grünen** *Funktionstaste* kann zwischen Klein- und Großbuchstaben umgeschaltet werden.

Wählen Sie im Namen mit der *roten* und der *blauen Funktionstaste* das Zeichen aus, das Sie ändern wollen. Die aktuelle Position, die bearbeitet werden kann, ist farblich hervorgehoben.

Wählen Sie nun mit den Tasten  $\triangleleft$  und  $\triangleq$  und  $\triangleleft$  das Zeichen aus, das Sie einfügen möchten. Drücken Sie dann *OK*, um das Zeichen in den Namen zu übernehmen.

Um den neuen Namen zu übernehmen drücken Sie *EXIT*. Dabei wird der neue geänderte Name in der Aufnahmeliste angezeigt.

### **Aufnahmen löschen**

Nicht mehr benötigte Aufnahmen können vom Aufnahmespeicher gelöscht werden.

- $\Rightarrow$  Wählen Sie mit  $\blacktriangle$  und  $\blacktriangledown$  die Sendung aus, die Sie löschen möchten.
- Drücken Sie anschließend die *rote* **Funktionstaste**. Es erscheint eine Sicherheitsabfrage, ob die Aufnahme endgültig gelöscht werden soll.
- $\Rightarrow$  Wählen Sie mit den Tasten  $\triangleleft$  und  $\triangleright$  ob Sie die Aufnahme endgültig löschen wollen (Ja) oder nicht (Nein).
- Bestätigen Sie Ihre Auswahl mit der Taste *OK*.

#### **Aufnahmen am PC bearbeiten**

Um die Daten des externen Aufnahmespeichers auf einem PC zu bearbeiten, wird zusätzliche herstellerspezifische Software benötigt.

### **Schneller Vor- und Rücklauf**

Betätigen Sie während der Wiedergabe die Taste **Vorlauf** bzw. die Taste **Rücklauf 44** 

Es erscheint die Einblendung "►►" bzw. "◄◄"*.* Die Aufnahme wird schneller in der gewählten Richtung wiedergegeben. Drücken Sie die **Vorlauf-** bzw. **Rücklauftaste** erneut, steigert sich die Geschwindigkeit erneut. Es erscheint die Einblendung ►►► bzw. ◄◄◄.

Drücken Sie die **Vorlauf-** bzw. **Rücklauftaste** noch einmal, steigert sich die Suchlaufgeschwindigkeit auf das Maximum.

Es erscheint die Einblendung ►►►► bzw. ◄◄◄◄. Ist die gesuchte Stelle der Aufnahme erreicht, gelangen Sie durch Drücken der **Wiedergabe-Taste**

 $(\blacktriangleright)$  in den normalen Wiedergabebetrieb.

Während des schnellen Vorlauf bzw. Rücklauf kann mit den Tasten ◄► die aktuelle Position innerhalb der Datei verändert werden. Dadurch können sehr bequem längere Filmabschnitte übersprungen werden.

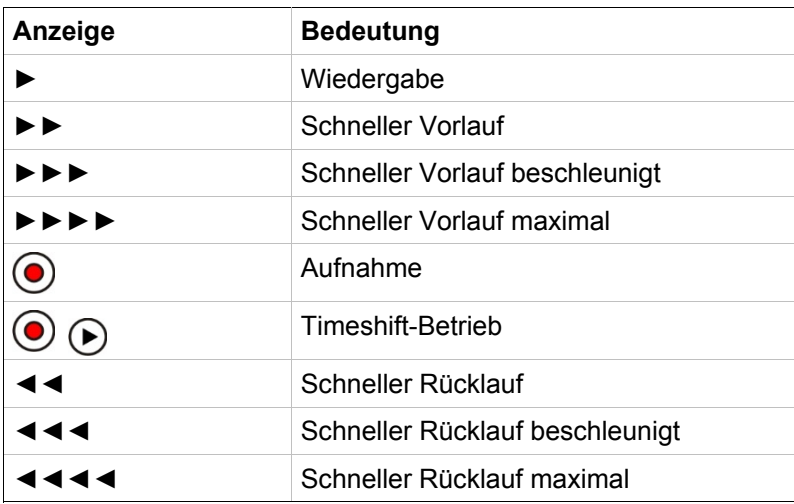

Übersicht über die angezeigten Symbole:

#### **Marken setzen und verwalten**

Sie haben die Möglichkeit während der *Timeshift*-*Funktion* oder bei der *Wiedergabe* Stellen der Aufnahme zu markieren. Eine so genannte *Marke* wird im Fortschrittsbalken als farbiges Dreieck dargestellt. Drücken Sie an der aktuellen Wiedergabeposition die Taste *F1*, um eine Marke zu setzen.

Mit der Taste *F2* können Sie die Liste aller Marken anzeigen. Die Marken *Start* und *End* sind bei einer Aufnahme immer vorhanden.

Sie können jetzt mit  $\triangle$  und  $\blacktriangledown$  eine einzelne Marke anwählen. Drücken Sie die Taste *OK*, um die Wiedergabe an der Stelle der gewählten Marke fortzusetzen.

Mit der Taste *Aufnahme* (C) können Sie einer Marke bei geöffneter *Markenliste* eine Funktion zuweisen, die dann bei der Wiedergabe beim Erreichen dieser Marke automatisch ausgeführt wird.

Folgende Funktionen können Sie den Marken zuweisen:

- Taste *Aufnahme* **C** einmal drücken Die Marke wird als Schleife interpretiert. Ist die Wiedergabe an einer Schleifenmarke angelangt, wird zur vorhergehenden Marke gesprungen Eine Schleifenmarke wird in der Markenliste mit **L** gekennzeichnet. Im Fortschrittsbalken wird ein gelber senkrechter Strich dargestellt.
- Taste *Aufnahme* V zweimal drücken die Marke wird zur Sprungmarke. Ist die Wiedergabe an einer Sprungmarke angelangt, wird zur nächsten Marke gesprungen. Eine Sprungmarke wird in der Markenliste mit **J** gekennzeichnet. Im Fortschrittsbalken wird ein weißer senkrechter Strich dargestellt. Benutzen Sie Sprungmarken, um z.B. Werbeblöcke zu überspringen.
- Taste *Aufnahme* **v** dreimal drücken Die Marke hat keine Spezialfunktion. Die Marke wird aber bei der Wiedergabe als Ziel für eine Schleife oder einen Sprung verwendet.

 Drücken Sie die *rote Funktionstaste*, um die ausgewählte Marke in der Liste zu löschen. Die Marken *Start* und *End* können nicht gelöscht werden.

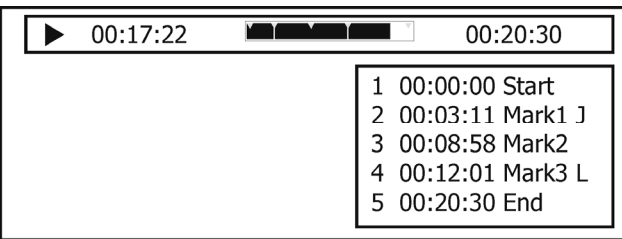

Drücken Sie die Taste *EXIT*, um die Liste zu schließen.

#### **Betriebsart TV und Radio**

Sie können zwischen den Betriebsarten TV (Fernsehprogramme) und RADIO (Radioprogramme) wählen.

Die gewünschte Betriebsart mit der Taste *TV/R LIVE* gewählt.

#### **Lautstärke ändern**

Gewünschte Lautstärke mit Tasten <und einstellen.

Auf dem Bildschirm des Fernsehgerätes wird eine Lautstärkeskala einblendet. Im Menübetrieb kann die Lautstärke nicht geändert werden.

#### **Ton stumm schalten (Mute)**

 $\Rightarrow$  Taste  $\overline{\mathbb{Q}}$  drücken.

Der Ton ist stumm geschaltet. Es erscheint ein Symbol in der rechten unteren Ecke des Bildschirmes.

 $\Rightarrow$  Taste  $\mathbb{R}$  nochmals drücken. Der Ton ist wieder eingeschaltet.

### **Programmwahl**

#### **Zapping**

Programme schrittweise mit den Tasten  $\blacktriangle$  und  $\blacktriangledown$  vor- und zurückschalten.

Um Programmplätze schnell "durchzublättern" die Tasten A und entsprechend lange gedrückt halten.

#### **Umschalten durch Direkteingabe:**

Ein- und mehrstellige Programmplatznummern mit den *Zifferntasten* an der Fernbedienung eingeben und mit *OK* direkt aufrufen.

Nicht belegte Programmplätze werden ignoriert.

#### **Auswahl der Programme aus der Senderliste**

Durch Drücken der Taste *LIST* wird die zuletzt aktivierte Senderliste oder Favoritenliste eingeblendet.

 $\Rightarrow$  Mit den Tasten **A** und  $\blacktriangledown$  Programm auswählen und mit *OK* bestätigen.

Durch zweimaliges Drücken der Taste *LIST* wird eine Übersicht der Programmlisten angezeigt.

**Favoritenliste** Persönliche Liste Ihrer Lieblingsprogramme.

**Radioliste** Liste der gespeicherten Radioprogramme.

**TV-Liste** Liste der gespeicherten TV-Programme.

- $\Rightarrow$  Mit den Tasten **A** und  $\blacktriangledown$  die entsprechende Liste auswählen und mit *OK* bestätigen.
- $\Rightarrow$  Mit den Tasten **A** und  $\blacktriangledown$  Programm auswählen und **OK** bestätigen.

**Alphabet**: Liste der gespeicherten TV- bzw. Radioprogramme in alphabetischer Reihenfolge

In der Alphabet-Liste sind alle Programme alphabetisch geordnet. Um ein Programm zu suchen wechseln Sie mit  $\odot$  in das Fenster mit den Buchstaben, markieren den Anfangsbuchstaben des gesuchten Programms und bestätigen mit *OK*.

```
Nun wird die Seite der Senderliste angezeigt, auf der die Programme mit den 
entsprechenden Anfangsbuchstaben gespeichert sind. Mit \odot wechseln Sie
nun wieder in die Senderliste und wählen das gesuchte Programm mit den 
Tasten \triangle und \nabla und OK.
```
#### **Vom aktuellen zum zuletzt aktiven Programm schalten**

Der Digitalreceiver merkt sich das zuletzt aktive Programm.

Mit  $\odot$  vom aktuellen zum zuletzt aktiven Programm schalten.

Mit  $\odot$  zum aktuellen Programm zurückschalten.

Bei jedem Programmwechsel werden Titel und Sendezeit des laufenden und folgenden Programms eingeblendet.

An der Verlaufsanzeige unter der Programmnummer können Sie den zeitlichen Fortschritt der aktuellen Sendung erkennen.

Sie können diese Informationen auch durch Drücken der Taste *OK* aufrufen.

### **Videotext**

Schalten Sie das Programm ein, von dem Sie Videotext empfangen möchten.

 *Blaue Funktionstaste* oder *TXT* drücken, um den Videotext einzuschalten.

Als Startseite wird die Seite 100 dargestellt.

 $\Rightarrow$  Mit den Zifferntasten die dreistellige Seitennummer eingeben, die Sie sehen möchten.

Ihre Eingabe wird in der linken oberen Bildschirmecke angezeigt. Nachdem die Seitennummer vollständig eingegeben wurde, sucht das Gerät die gewünschte Seite. Da Videotextseiten nacheinander gesendet werden, kann es einige Sekunden dauern, bis die Seite gefunden wurde.

 $\Rightarrow$  Mit den Tasten A und  $\blacktriangledown$  vor- und zurückblättern

Durch erneutes Drücken der *blauen Funktionstaste* schalten Sie in den Mixbetrieb. Dabei wird der Hintergrund der Videotextseite transparent dargestellt und Sie können das laufende Programm und den Videotext gleichzeitig sehen.

Mit der *blauen Funktionstaste* schalten Sie wieder zurück auf Normalbetrieb. Um den Videotext zu verlassen, drücken Sie *EXIT*.

### **EPG – Elektronischer Programmführer**

DVB-konforme Sender bieten zu ihrem Programm Informationen wie den Titel, die Sendezeit und eine Beschreibung der Sendungen an.

Durch Drücken der Taste *EPG* wird die das Menü *Vorschau* aufgerufen. Hier sehen Sie alle Sendungen mit den Sendezeiten, die der eingestellte Sender überträgt. Die aktuelle Sendung ist farblich hervorgehoben.

Mit den Tasten  $\triangle$  und  $\nabla$  wählen Sie die Sendung, über die Sie sich informieren wollen.

Durch Drücken der Taste *OK* erhalten Sie ausführliche Informationen zu dieser Sendung. Mit den Tasten < und > können Sie weiterblättern, falls der Textumfang für die Darstellung in einem Menüfenster nicht ausreicht.

Mit *EXIT* werden die Einblendungen verlassen.

### **DOLBY DIGITAL - AC 3-Betrieb**

Wird eine Sendung im DOLBY DIGITAL Format ausgestrahlt, dann wird dies beim Programmwechsel eingeblendet (AC-3).

Mit der *Optionstaste* der Fernbedienung können Sie den AC-3 Betrieb auswählen und mit *OK* aktivieren.

Mit der *Optionstaste* können Sie die Einblendung jederzeit aufrufen und das Tonformat ändern.

Sollten Sie über einen DOLBY DIGITAL 5.1 Kanal-Verstärker verfügen, können Sie, falls gesendet, entsprechende Filme in diesem Audio-Format hören. Dazu müssen Sie den DOLBY DIGITAL-Ausgang Ihres Receivers mittels eines geeigneten Kabels mit dem entsprechenden Anschluß Ihres HiFi-Verstärkers verbinden.

# **Update**

### 62B**Nutzung der seriellen Schnittstelle (DATA)**

Die serielle Schnittstelle bietet die Möglichkeit zum Anschluß an einen PC. Dazu benötigen Sie einen PC und ein serielles Kabel mit 1:1-Pin-Zuordnung. D. h. alle Pins sind direkt verbunden. Auf der PC-Seite hat das Kabel eine 9 oder 25polige SUB-D-Buchse, je nachdem, welchen seriellen Anschluß Ihr PC besitzt. Auf der Receiverseite ist ein 9poliger SUB-D-Stecker erforderlich.

Über diese Verbindung können Sie nun z. B. Software-Updates oder Senderlistenuploads bzw. –downloads durchführen.

- $\Rightarrow$  Auf der Internetseite www.smart-electronic.de die passende Software suchen und auf Ihrem Rechner speichern und entpacken (rar-Datei).
- $\Rightarrow$  Rechner und Receiver über ein entsprechendes serielles Kabel verbinden.
- $\Rightarrow$  Receiver in den Standby-Modus schalten.
- $\Rightarrow$  Software auf Ihrem Rechner ausführen.
- $\Rightarrow$  Alle weiteren Bedienschritte werden auf Ihrem Computerbildschirm angezeigt.

### **Software-Update über USB-Schnittstelle**

- $\Rightarrow$  Schließen Sie den externen Aufnahmespeicher, auf dem sich die Datei mit der Receiversoftware befindet, an der USB-Schnittstelle des Receivers an.
- Drücken Sie die Taste **ARCHIVE** um die Aufnahmeliste zu öffnen.
- $\Rightarrow$  Bewegen Sie den Cursor mit den Tasten  $\blacktriangle$  und  $\blacktriangledown$  auf die Datei mit der Receiversoftware (*DECODER.app*) und drücken Sie **OK**.

Nun wird die Software des Receivers aktualisiert und der Receiver neu gestartet.

# **IR-Maus anschließen (Option)**

Um den Receiver "unsichtbar" aufzustellen, können Sie an der RJ-11-Buchse DATA eine sogenannte *IR-Maus* anschließen. Diese muss so positioniert werden, dass sie die Signale der Fernbedienung empfangen kann.

Der Receiver kann dann hinter dem Fernsehgerät aufgestellt/angebracht werden.

# **USB-Datenträger**

### **USB-Stick**

Generell können USB-Sticks verwendet werden. Es muss jedoch sichergestellt werden, dass die Lese- und Schreibgeschwindigkeit des USB-Sticks höher als 12 MByte/s ist.

Bei zu geringer Lese- und Schreibgeschwindigkeit können bei Aufnahmen Probleme (Ruckeln, Standbilder) auftreten.

Der interne Speicher (Puffer, Buffer) des USB-Sticks wird dabei überlastet. Die Aufnahme stockt dann für einen kurzen Augenblick. Sobald die Daten aus dem internen Speicher verarbeitet sind, läuft die Aufnahme weiter.

### **USB-Festplatte 2,5" (Zoll)**

USB-Festplatten mit 2,5" Größe werden in der Regel über den USB-Anschluss mit Strom versorgt.

Prüfen Sie die Stromaufnahme Ihrer Festplatte (Bedienungsanleitung der Festplatte), da die Receiver von smart einen Strom von maximal 700 mA abgeben.

Liegt die Stromaufnahme der Festplatte höher, muss diese mit einem externen Netzteil mit Strom versorgt werden.

Wenn das nicht möglich ist können programmierte Aufnahmen zum Teil nicht ausgehführt werden, bzw. Sind fehlerhaft.

### **USB-Festplatte 3,5" (Zoll)**

USB-Festplatten mit 3,5" Größe verfügen über eine eigene Spannungsversorgung.

Daher werden Festplatten dieser Größe für den Betrieb zusammen mit den Receivern von smart empfohlen.

### **Geprüfte USB-Speichermedien**

Geprüfte USB-Speichermedien finden Sie auf der Internetseite *www.smartelectronic.de* 

### **Dateisystem**

Der smart MX83D nutzt ein eigenes internes Dateisystem. Daher ist es notwendig, dass der USB-Datenträger vom smart MX83D formatiert wird.

- Taste *MENU* auf der Fernbedienung drücken
- Das *Hauptmenü* wird angezeigt. Die erste Zeile *Einstellungen* ist markiert.
- $\Rightarrow$  Mit den Tasten **▲** und ▼ das Untermenü *Aufnahmespeicher* markieren.
- Taste *OK* drücken um das Menü *Aufnahmespeicher* zu öffnen.
- Eintrag *Formatieren* auswählen und mit *OK* bestätigen.

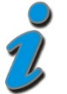

Das Untermenü *Aufnahmespeicher* wird nur dann angezeigt, wenn ein kompatibler USB-Speicher an den Receiver angeschlossen ist.

Mit dem Formatiervorgang wird der Aufnahmespeicher vollständig gelöscht. Danach steht Ihnen wieder die volle Aufnahmekapazität zur Verfügung.

#### **Speicherbedarf bei Aufnahmen**

- $\Rightarrow$  SD Aufnahmen benötigen ca. 40 MB pro Minute (2,5 GB / Stunde).
- $\Rightarrow$  HD Aufnahmen benötigen ca. 120 MB pro Minute (7,0 GB / Stunde).

# **Reinigen**

### **Gefahr eines Stromschlags!**

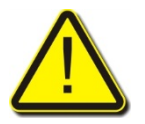

Es darf keine Flüssigkeit in den Receiver gelangen. Receiver niemals mit einem nassen Tuch reinigen Vor dem Reinigen Netzstecker aus der Netzsteckdose ziehen.

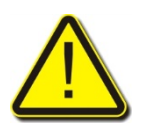

### **Achtung!**

Keine lösungsmittelhaltigen Reinigungsmittel wie Benzin oder Verdünnung verwenden.

 $\Rightarrow$  Gehäuse des Receivers mit einem trockenen Tuch reinigen.

# **Außerbetriebnahme und Einlagerung**

- $\Rightarrow$  Receiver und angeschlossen Geräte von der Stromversorgung trennen.
- $\Rightarrow$  Alle angeschlossenen Kabel herausziehen.
- $\Rightarrow$  Batterien aus der Fernbedienung nehmen.
- $\Rightarrow$  Receiver, Kabel und Fernbedienung in Originalverpackung legen.
- $\Rightarrow$  Receiver und Zubehörteile an einem trockenen und staubfreien Ort lagern.
- $\Rightarrow$  Receiver vor Frost schützen.

# **Störungsbehebung**

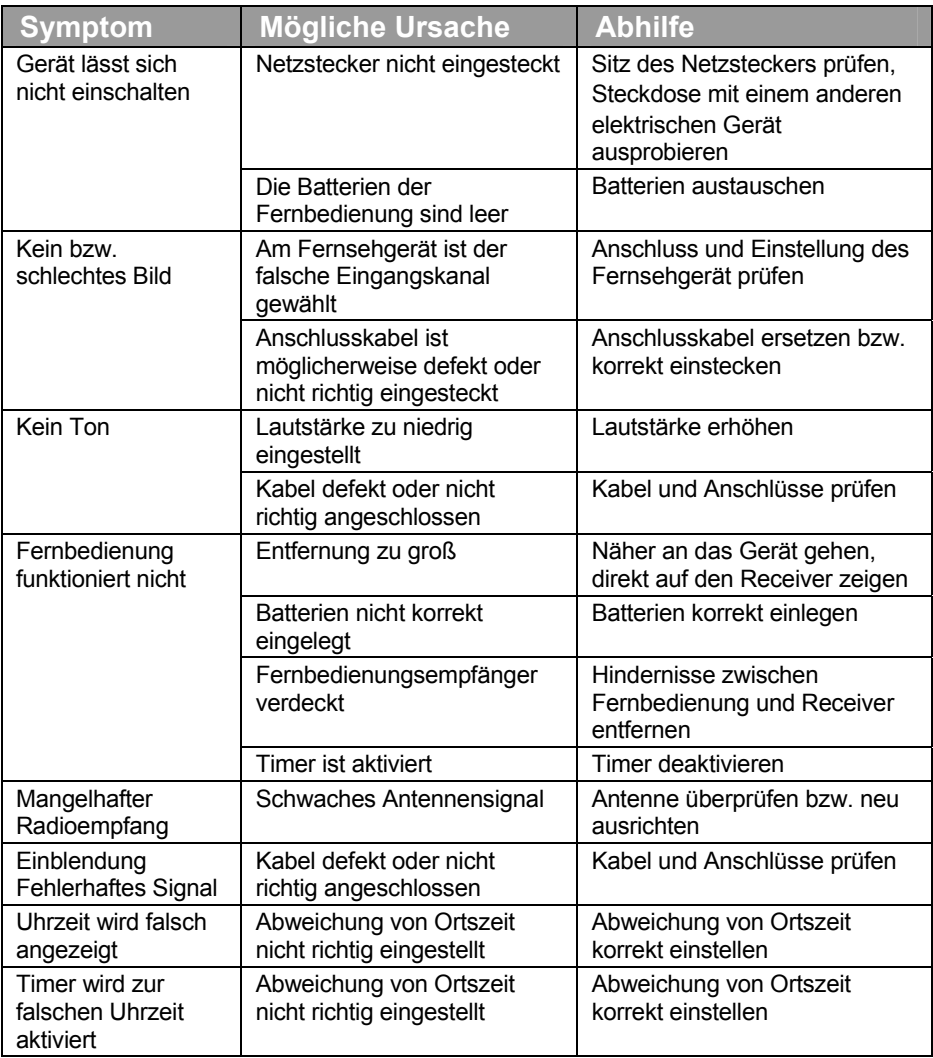

Störungsbehebung

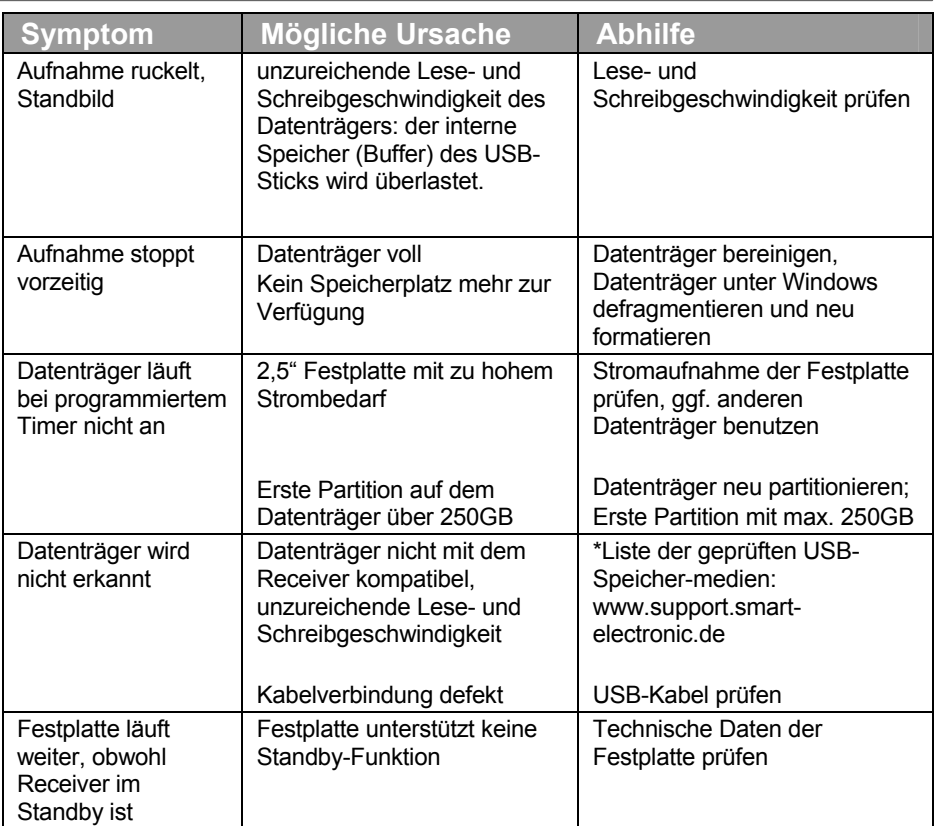

Bei Bedarf wird für den Receiver neue Betriebssoftware veröffentlicht. Diese kann ganz einfach von der Webseite www.smart-electronic.de geladen werden.

Sollte sich eine Fehlfunktion trotzdem nicht beseitigen lassen, wenden Sie sich an Ihren Fachhändler.

### **Entsorgung**

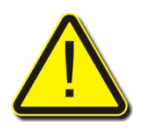

Receiver und die Batterien keinesfalls in den normalen Hausmüll werfen.

**Achtung!** 

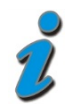

Erkundigen Sie sich bei Ihrer Stadt- oder Gemeindeverwaltung nach Möglichkeiten einer umwelt- und sachgerechten Entsorgung des Geräts. Geben Sie verbrauchte Batterien bei einer Sammelstelle ab.

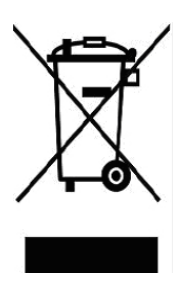

Das WEEE-Symbol auf dem Produkt oder seiner Verpackung weist darauf hin, dass es sich bei diesem Produkt um ein elektrisches oder elektronisches Gerät handelt. Entsorgen Sie dieses Gerät nicht über den Hausmüll, sondern bringen Sie es zu Ihrer örtlichen kommunalen Sammelstelle (Recycling-Hof).

Durch Ihren Beitrag zur Entsorgung dieses Produkts schützen Sie die Umwelt und die Gesundheit Ihrer Mitmenschen. Materialrecycling hilft, den Verbrauch von Rohstoffen zu verringern.

Helfen Sie mit, die Umwelt zu erhalten, in der wir leben!

# **Technische Daten**

#### *Allgemein*

- 4000 Programmspeicherplätze
- Videotextgenerierung (für Wiedergabe auf TV)

#### *Fast-OSD*

- schnelle Senderumschaltung für Zapping
- keine Verzögerungen beim Menüaufbau
- große Schrift für bessere Lesbarkeit
- übersichtliche Online-Hilfe zu allen Menüs
- OSD-Transparenz und OSD-Einblenddauer einstellbar

#### *EPG*

 Electronic Programme Guide = elektronischer Programmführer für max. 64 Tage

#### *Senderlisteneditor*

- Kopieren, Verschieben, Löschen usw.
- Anlegen einer Favoritenliste für TV und Radio für max. 6000 Programme
- blockweise Operationen

#### *Sendersuchlauf*

- vollautomatischer Sendersuchlauf
- Erkennung unverschlüsselter Programme
- manueller Kanal-Suchlauf

#### *Weiteres*

- Anzeige für Signalstärke und Signalqualität
- getrennte Einstellung der Audioausgänge für SCART und Digital
- Rücksprung zum vorherigen Sender mit einer Taste
- DVB-Untertitelanzeige
- serielle Schnittstelle für Updates und Senderlisten, Updates über Website erhältlich

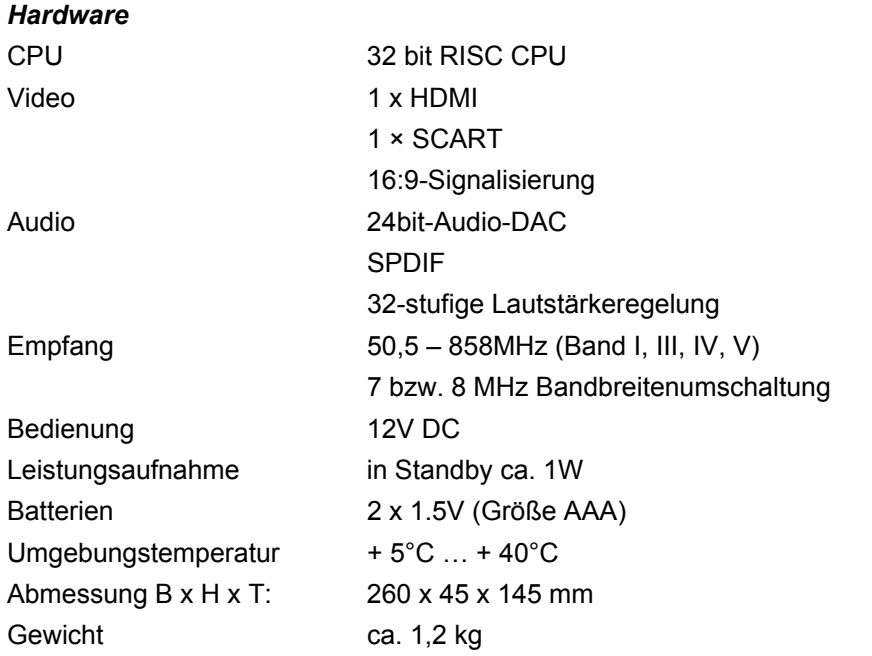

# **Garantie**

Die Gewährleistung für den digitalen Kabel-Receiver smart MX83D der smart electronic GmbH entspricht den gesetzlichen Bestimmungen zum Zeitpunkt des Erwerbs.

# **Hersteller**

smart electronic GmbH Industriestraße 29 78112 St. Georgen **Germany** 

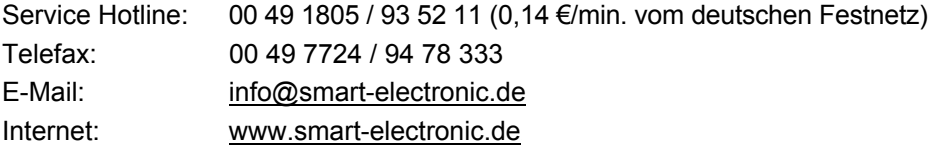

# **Konformitätserklärung**

Die smart electronic GmbH, Industriestraße 29, 78112 St. Georgen, Germany erklärt hiermit für dieses Produkt die Übereinstimmung mit folgenden Richtlinien und Normen:

- Niederspannungsrichtlinie 2006/95/EG
	- $\bullet$  EN 60065: 2002 + A1: 2006 + A11: 2008
- Richtlinie zur elektromagnetischen Verträglichkeit 2004/108/EG
	- $\bullet$  FN 55013: 2001 + A1: 2003 + A2: 2006
	- EN 55020: 2007
	- $\bullet$  EN 61000-3-2: 2006
	- **EN 61000-3-3: 2008**